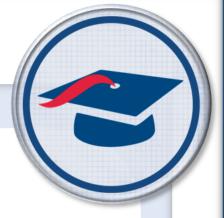

# ProgressBook StudentInformation Security Guide

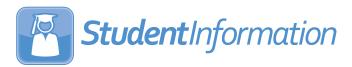

| ProgressBook StudentInformation Security Guide (This document is current for v21.1.0 or later.)                                                                                                    |
|----------------------------------------------------------------------------------------------------|
| © 2021 Software Answers, LLC. All Rights Reserved. All other company and product names included in this material may be Trademarks, Registered Trademarks, or Service Marks of the companies with which they are associated. Software Answers, LLC reserves the right at any time and without notice to change these materials or any of the functions, features, or specifications of any of the software described herein. |
| Software Answers LLC www.progresshook.com                                                                                                    |

# **Change Log**

The following Change Log explains by Product Version, Heading, Page, and Reason where changes in the *ProgressBook StudentInformation Security Guide* have been made.

| Product<br>Version | Heading                                          | Page | Reason                                                                                                    |
|--------------------|--------------------------------------------------|------|----------------------------------------------------------------------------------------------------|
| 21.1.0             | "Appendix E: Preset Roles"                       | 63   | Removed the roles <b>SISPROFICIENCY - DISPLAY</b> and <b>SISPROFICENCY - UPDATE</b> from the list of StudentInformation Preset Roles.                                                                                                    |
| 21.0.0             | "Appendix F: Job Function<br>Access"             | 67   | Added new Frontline Special Programs Management job functions.                                                                                                    |
| 20.5.0             | "Resource Permissions"                           | 10   | Added note indicating that the <b>SPM</b> tab is non-functional.                                                                                                    |
| N/A                | "DataMap Preset Roles"                           | 63   | Added ability to view state student IDs for any export for the <b>DataMap - Assessment Admin</b> role.                                                                                                    |
| 20.3.0             | "Setting Up GradeBook<br>Accounts"               | 3    | Added new section.                                                                                                    |
| 20.3.0             | "Setting Up SpecialServices<br>Classic Accounts" | 5    | Added new section.                                                                                                    |
| 20.3.0             | "Account Maintenance"                            | 19   | Added screenshots and text regarding view-only access. Updated screenshot to reflect new <b>At a Glance</b> section. Updated text to reflect new account option available to complete the account creation process for unmigrated accounts. |
| 20.3.0             | "Adding a ProgressBook<br>Account"               | 23   | Added new section.                                                                                                    |
| 20.3.0             | "Adding a Windows Account"                       | 25   | Added new section.                                                                                                    |
| 20.3.0             | "Adding an LDAP Account"                         | 28   | Added new section.                                                                                                    |
| 20.3.0             | "Staff Maintenance"                              | 35   | Added screenshots and text regarding view-only access. Updated screenshot to reflect new <b>At a Glance</b> section. Updated text to reflect new message when attempting to create a staff member record for an unmigrated account.         |
| N/A                | "Curriculum Coordinator"                         | 58   | Removed <b>Curriculum Coordinator</b> table and added <b>Curriculum Coordinator</b> to the list of job functions that do not grant any access.                                                                                              |
| 20.2.0             | "Account Maintenance"                            | 19   | Updated screenshots to reflect changes to the user interface. Added caution note regarding updating account usernames.                                                                                                    |
| 20.2.0             | "Adding Staff Members"                           | 37   | Updated screenshot to reflect the wording changes to the <b>State staff ID unavailable</b> checkbox.                                                                                                    |
| N/A                | "Resetting a Password"                           | 34   | Updated text to reflect that accounts with only the ProgressBook domain are required to change their password upon signing in once the password has been reset.                                                                             |

### Change Log

| Product<br>Version | Heading                              | Page | Reason                                                                                                    |
|--------------------|--------------------------------------|------|----------------------------------------------------------------------------------------------------|
| N/A                | "Appendix F: Job Function<br>Access" | 67   | Updated GradeBook-specific job function access to include lunch choices and lunch count reports where applicable. |
| 20.1.0             | Entire Guide                         | N/A  | Rewrote guide to reflect new security workflows.                                                                  |

# **Table of Contents**

| Change Log                                  | i  |
|---------------------------------------------|----|
| Overview                                    | 1  |
| Maintaining Security                        | 2  |
| Implementing Security                       | 2  |
| Setting Up GradeBook Accounts               | 3  |
| Setting Up SpecialServices Classic Accounts | 5  |
| Security Maintenance                        | 6  |
| Role Maintenance                            | 6  |
| Searching for Roles                         | 6  |
| Adding/Editing Roles                        | 7  |
| Bulk Assigning a Role to Accounts           | 11 |
| Display Role Access                         | 12 |
| Group Maintenance                           | 13 |
| Searching for Groups                        | 14 |
| Adding/Editing Groups                       | 15 |
| Account Maintenance                         | 19 |
| Searching for Accounts                      | 20 |
| Adding an Account                           | 22 |
| Editing an Account                          | 31 |
| Staff Maintenance                           | 35 |
| Searching for Staff Members                 | 36 |
| Adding Staff Members                        | 37 |
| Editing Staff Members                       | 40 |
| Personal Information Maintenance            | 43 |
| Vendor Maintenance                          | 45 |
| Searching for Vendor Accounts               | 45 |
| Viewing/Assigning Roles to a Vendor Account | 46 |
| Security Reports                            | 48 |
| Staff Listing (STAFF)                       | 48 |
| Implementing Security                       | 50 |
| Suggested Practices                         | 50 |

|   | Determine Security Management Type         | 50 |
|---|--------------------------------------------|----|
|   | Determine Type of Staff Members and Access | 50 |
|   | Review and Create Roles                    | 50 |
|   | ESC Account Management                     | 51 |
| A | ppendices                                  | 52 |
|   | Appendix A: Glossary                       | 52 |
|   | Appendix B: Privileged Access              | 53 |
|   | Appendix C: Sitemap Access Details         | 56 |
|   | GradeBook Discipline Permissions           | 56 |
|   | Extra System Permissions                   | 56 |
|   | VendorLink Permissions                     | 59 |
|   | DataMap Permissions                        | 59 |
|   | Appendix D: Resource Permissions Details   | 60 |
|   | Reports tab                                | 60 |
|   | Notifications tab                          | 60 |
|   | SpecialServices tab                        | 61 |
|   | Appendix E: Preset Roles                   | 63 |
|   | Appendix F: Job Function Access            | 67 |
|   |                                            |    |

# **Overview**

Security defines access to various features in ProgressBook. This chapter provides a high-level view of the security workflow as well as a procedural list for administrators who update security access (see "Maintaining Security") or want to create a new security configuration (see "Implementing Security").

The following graphic depicts the flow in which an administrator can access various parts of the security module to create, update, and associate accounts and staff member records for a user (individual).

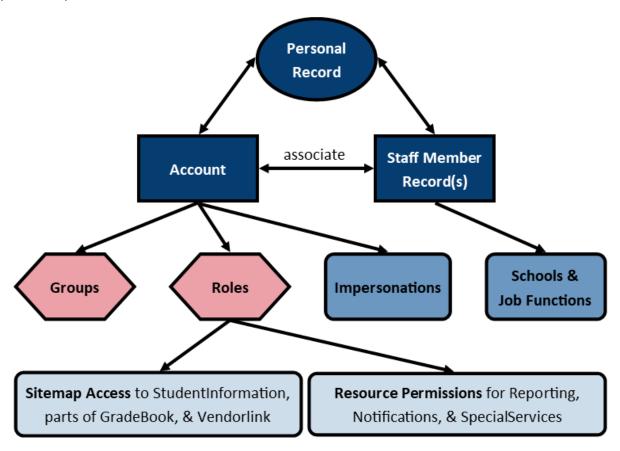

Dark Blue – Records that belong to the user (individual).

**Red** – Created on a separate screen and then assigned to the account.

**Blue** – Assigned to the account or staff member record on the user record screen.

**Light blue** – Types of access that can be granted via roles.

For more information on each component in the graphic, you can refer to "Appendix A: Glossary."

## **Maintaining Security**

To update security for your ITC, district, or building, complete the following steps:

- 1. Review roles and role access (see "Role Maintenance")
- 2. Review role/school combinations for groups (see "Group Maintenance")
- 3. Create new or edit existing StudentInformation accounts (see "Account Maintenance")
  - Assign role combinations to accounts (see "Assigning/Removing Roles" or "Bulk Assigning a Role to Accounts")
  - b. Add groups to accounts (see "Assigning/Removing Groups")
  - c. Add staff impersonations for accounts (see "Adding/Removing Staff Member Impersonations")
- 4. Review and create staff (see "Staff Maintenance")
  - a. Associate staff to accounts (see "Adding Staff Members")
  - b. Add schools and job functions to staff members (see "Editing Schools")

# **Implementing Security**

When creating a new security configuration, complete the following steps:

- 1. Determine type of security (see "Determine Security Management Type")
- 2. Determine type of staff members and access ("Determine Type of Staff Members and Access")
- 3. Create roles and define role access (see "Role Maintenance")
- 4. Create groups (see "Group Maintenance")
- 5. Assign role/school combinations to groups (see "Group Roles Tab")
- 6. Create new StudentInformation accounts (see "Adding an Account")
  - Assign role combinations to accounts (see "Assigning/Removing Roles" or "Bulk Assigning a Role to Accounts")
  - b. Assign groups to accounts (see "Assigning/Removing Groups")
  - c. Add staff impersonations for accounts (see "Adding/Removing Staff Member Impersonations")
- 7. Create staff (see "Staff Maintenance")
  - a. Associate staff to accounts (see "Adding Staff Members")
  - b. Add schools and job functions to staff members (see "Editing Schools")

# **Setting Up GradeBook Accounts**

After reviewing roles and groups, when setting up a new account for a GradeBook user, complete the following steps in StudentInformation and GradeBook:

- 1. In StudentInformation, create a new account for the user (see "Account Maintenance").
- 2. (Optional) If the user requires access to StudentInformation, complete the following steps as needed:
  - a. Assign role combinations to the account (see "Assigning/Removing Roles" or "Bulk Assigning a Role to Accounts").
  - b. Add groups to the account (see "Assigning/Removing Groups").
  - c. Add staff impersonations for the account (see "Adding/Removing Staff Member Impersonations").
- 3. Create a staff member record for the user (see "Staff Maintenance").
- Associate the staff member record to the corresponding account (see "Adding Staff Members").
- 5. Add the user's school(s) and job function(s) (see "Appendix F: Job Function Access") to their staff member record (see "Editing Schools").
  - If the user is a teacher, add a Teacher job function for each school building in which
    the user is a teacher; e.g., if the teacher teaches at Test High School and Test Middle
    School in FY21, in StudentInformation there should be 2 records for FY21: a Teacher
    job function for Test High School and a Teacher job function for Test Middle School.
  - If the user should be assigned any non-teacher job function(s), assign one or more applicable job functions at the building level only to their primary building. Each job function assigned to the user displays in GradeBook as a separate record. For example, if you assign a user both the Principal and School Admin job functions in StudentInformation for Test High School in FY21, in GradeBook, there will be one record for Principal and one record for School Admin for Test High School. You can then assign any additional schools as needed per job function in GradeBook.

**Note:** Only the following job functions in StudentInformation are used in GradeBook. For more details, see "Appendix F: Job Function Access."

| StudentIn            | formation           | GradeBook           |
|----------------------|---------------------|---------------------|
| Curriculum Director  |                     | Curriculum Director |
| Attendance           |                     | Attendance          |
| School Support       |                     | SchoolSupport       |
| School Administrator |                     | SchoolAdministrator |
| Secretary            |                     | Clerk               |
| Cafeteria Worker     |                     | Cafeteria           |
| Principal            | GradeBook-Principal | Principal           |
| Counselor            | GradeBook-Guidance  | Guidance            |
| Teacher              |                     | Teacher             |

#### Overview

- 6. (Conditional) In GradeBook, if the user is not a teacher and requires access to more than one school building, complete the following steps:
  - a. On the Administrator Home Page, below Annual Setup, click Staff.
  - b. Using the available search fields, locate the new user account.

**Note:** If the user was assigned more than one non-teacher job function in StudentInformation, a row for each job function displays in GradeBook. Thus, you can assign access to multiple buildings for only one job function in GradeBook without affecting any other assigned job function(s) for the same user.

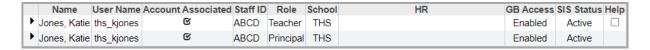

- c. In the row of the account and job function for which you wish to grant additional building access, click .
- d. On the window that opens, click the **Schools** tab.
- e. Select the checkbox beside each school building to which the user should have access in GradeBook.
- f. Click **Update**. The user can now log in to GradeBook and access any of the assigned school buildings as needed for that job function.

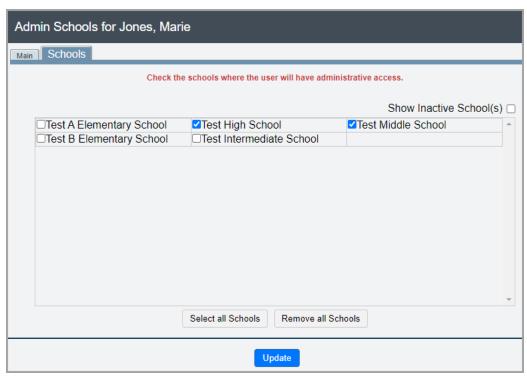

g. (Optional) Repeat step c through step f as needed for each assigned job function.

# **Setting Up SpecialServices Classic Accounts**

After you review roles and groups, when you set up a new account for a SpecialServices Classic user, complete the following steps in StudentInformation, GradeBook, and SpecialServices Classic.

- Complete step 1 through step 6 in "Setting Up GradeBook Accounts" in StudentInformation and GradeBook.
- 2. In SpecialServices Classic, navigate to SpecialServices > Admin > Assign Roles (Grid View). If the user is a non-teaching staff member or a teacher assigned to a single building, their staff name displays when you select their designated primary school. If the user is a teacher assigned to multiple buildings, their staff name displays when you select each building to which they are assigned.

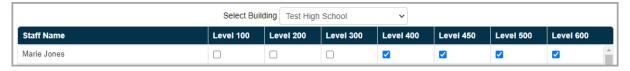

- In the Select Building drop-down list, select the building to which the user should have access.
- 4. In the row of the user whose security privileges you want to define, select the checkbox for each applicable row.

**Note:** When assigning access for multiple buildings for a single teacher, the security levels assigned must be identical at all buildings.

- 5. Click Submit Rows.
- 6. (Optional) Repeat step 3 through step 5 as necessary for the user.

# **Security Maintenance**

Refer to the following sections to maintain and update your district or building security settings.

- "Role Maintenance"
- "Group Maintenance"
- "Account Maintenance"
- "Staff Maintenance"
- "Personal Information Maintenance"

### **Role Maintenance**

#### Navigation: StudentInformation > Management > Security > View Roles

Roles are used to define which screens or features an account can access. Role management involves creating, modifying, and removing roles as well as defining the sitemap and/or feature access each role grants to the account. Role assignment also determines the administrative school or district to which the account is granted sitemap and/or feature access.

**Note:** You can assign multiple roles to 1 account. If 2 assigned roles have conflicting access to a particular screen or feature, the role with Disabled access takes precedence over the role with Enabled access. Disabled access also takes precedence over Neutral (neither granted nor denied) access.

When you add or modify a role, you can determine the role's "Sitemap Access" and "Resource Permissions" (feature access). Preset roles are also available for DataMap, Reporting, SpecialServices, and StudentInformation (see "Appendix E: Preset Roles").

Refer to any of the following sections:

- "Searching for Roles"
- "Adding/Editing Roles"
  - "Sitemap Access"
  - "Resource Permissions"
- "Bulk Assigning a Role to Accounts"

## **Searching for Roles**

Navigation: StudentInformation > Management > Security > View Roles

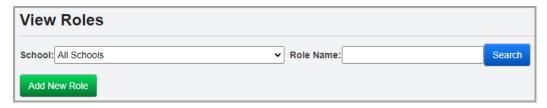

1. In the **School** drop-down list, select the district or building to which the role grants access.

2. In the Role Name field, enter a full or partial role name, and then click Search.

**Note:** Use \* as a wildcard before, after, or in between keywords to narrow your search results. The search is not case sensitive.

A grid of roles that meet the search criteria displays.

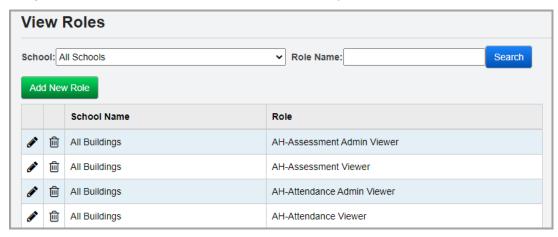

- 3. You can now perform any of the following options:
  - Click Add New Role to create a new role (see "Adding/Editing Roles").
  - Click in the row of the role you wish to modify or whose access you wish to view (see "Adding/Editing Roles").
  - Click in the row of the role you wish to delete.

## Adding/Editing Roles

Navigation: StudentInformation > Management > Security > View Roles > Add/Edit Roles
You can access the Security - Role screen by clicking Add New Role on the View Roles screen.

You can also access the **Security - Role: [role name]** screen by clicking  $\checkmark$  after searching on the **View Roles** screen (see "Searching for Roles").

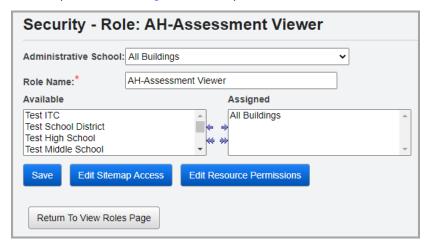

1. In the **Administrative School** drop-down list, select the ITC, district, or school whose users can edit the role.

2. In the Role Name field, enter or modify the name of the role.

**Note:** The role and administrative school combination must be unique (each role name can have only one administrative school).

- 3. The Available and Assigned listboxes let you specify the buildings and/or districts to which the role grants access. In the Available listbox on the left, select the building(s) and/or district(s) to which the role should have access, then click to move them to the Assigned listbox on the right. (You can hold down CTRL or SHIFT to make multiple selections and use any of the arrow icons to move buildings or districts between the listboxes.)
- (Optional) To edit sitemap access in StudentInformation or enable certain features in GradeBook or VendorLink, click Edit Sitemap Access (see "Sitemap Access").

**Note:** Preset roles are available for StudentInformation and DataMap (see "Appendix E: Preset Roles").

5. (Optional) To edit resource permissions (features) for Reporting, SpecialServices, or StudentInformation, click **Edit Resource Permissions** (see *"Resource Permissions"*).

**Note:** Preset roles are available for Reporting and SpecialServices (see "Appendix E: Preset Roles").

6. When you are done modifying the sitemap access and/or resource permissions for the role, click **Save**.

#### **Sitemap Access**

Navigation: StudentInformation > Management > Security > View Roles > Add New Roles button or Edit icon > Edit Sitemap Access button

The sitemap displays hierarchically, and you can click  $\blacksquare$  and  $\blacksquare$  beside each folder to expand or collapse nodes. Four access settings display for each sitemap node: **Display**, **Add**, **Change**, and **Delete**. Access for a node can be toggled among Enabled, Disabled, and Neutral by clicking beside each access setting name (**Display**, **Add**, **Change**, and **Delete**).

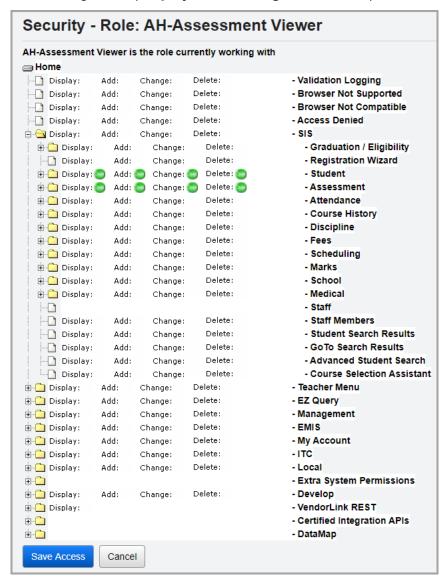

- Enabled Indicates that the user with this role has access to this screen or feature.
- Disabled X Indicates that the user with this role does not have access to this screen or feature.

#### Security Maintenance

 Neutral (blank) – Indicates that access is neither allowed nor restricted for this screen or feature.

**Note:** You can assign multiple roles to 1 account. If 2 assigned roles have conflicting access to a particular screen or feature, the role with Disabled access takes precedence over the role with Enabled access. Disabled access also takes precedence over Neutral (neither granted nor denied) access.

The majority of the available nodes correspond directly to the sitemap in StudentInformation (e.g., enabling **Display** access for the **Assessment Imports** node grants view access to the **Assessment Imports** screen). For nodes that grant access to specific actions instead of screens, see "Appendix C: Sitemap Access Details."

When you are finished making changes, click **Save Access**.

#### **Resource Permissions**

Navigation: StudentInformation > Management > Security > View Roles > Add New Roles button or Edit icon > Resource Permissions button

The **Reports**, **Notifications**, and **SpecialServices** tabs let you grant access to specific features for ProgressBook Reporting, suite-wide notifications, and ProgressBook SpecialServices, respectively.

The resource permissions display hierarchically, and you can click ▶ and ▼ beside each node to expand or collapse them. Access for a node can be toggled among Enabled, Disabled, and Neutral. You can also see hierarchical access to items that are not expanded (Enabled below, Disabled below). Depending on the node, you may see one or more different access settings, such as View, Update, Create, Delete, Complete, or Allow.

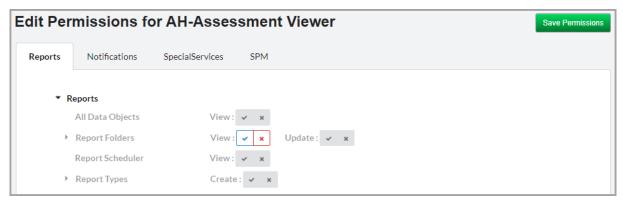

- Enabled Indicates that the account with this role has access this feature and all available features nested below this node.
- Enabled below \_\_\_\_ Indicates that the account with this role has access at least one feature nested below this node.
- Disabled Indicates that the account with this role cannot access this feature nor any available feature nested below this node.
- Disabled below \_\_ Indicates that the account with this role cannot access at least one feature below this node.

Neutral \* \* - Indicates that access is neither enabled nor disabled for this feature.

**Note:** You can assign multiple roles to 1 account. If 2 assigned roles have conflicting access to a particular screen or feature, the role with Disabled access takes precedence over the role with Enabled access. Disabled access also takes precedence over Neutral (neither granted nor denied) access.

For more information on the access granted by the nodes within each tab, refer to the following sections:

- "Reports tab"
- "Notifications tab"
- "SpecialServices tab"

When you are done making changes, click **Save Permissions**.

**Note:** As of ProgressBook Suite v20.5.0, the **SPM** tab is non-functional as the integration with Frontline Special Programs Management is not supported at this time.

## **Bulk Assigning a Role to Accounts**

Navigation: StudentInformation > Management > Security > Assign Roles to Accounts

The **Assign Role to Accounts** screen lets the security administrator assign a role to one or more accounts at a time.

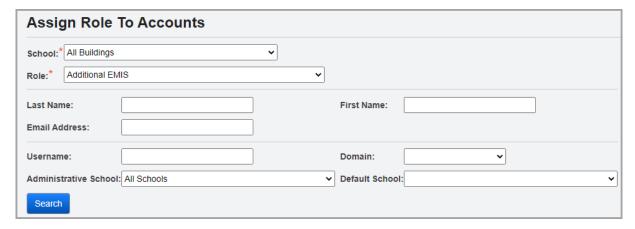

- 1. In the **School** drop-down list, select the district or building to which the role grants access.
- 2. In the **Role** drop-down list, select the role you wish to assign to the account(s).
- 3. In any of the following fields, enter or select search criteria to locate the account(s):
  - For the Last Name, First Name, Email Address, and Username fields, enter a partial or full value by which to search.

**Note:** Use \* as a wildcard before, after, or in between keywords to narrow your search results. The search is not case sensitive.

 Domain – Select the domain associated with the account(s) for which you are searching.

#### Security Maintenance

- Administrative School Select the administrative school associated with the account(s) for which you are searching.
- **Default School** Select the default school associated with the account(s) for which you are searching.
- 4. Click **Search**. A dual listbox of account usernames whose information matches your search criteria displays.

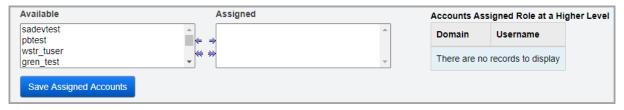

- 5. In the **Available** listbox on the left, select the accounts to which you wish to assign the selected role, then click → to move them to the **Assigned** listbox on the right. (You can hold down CTRL or SHIFT to make multiple selections and use any of the arrows icon to move accounts between the 2 listboxes)
- 6. Click Save Assigned Accounts.

**Note:** The **Accounts Assigned Role at a Higher Level** grid lists accounts that have already been assigned the selected role at a higher level. For example, account 123 is assigned the **Truant Reports** role for ABC Local Schools. When the security administrator selects a **School** of **ABC High School** (part of ABC Local Schools) and a **Role** of **Truant Reports**, account 123 displays in the **Accounts Assigned Role at a Higher Level** grid.

## **Display Role Access**

Navigation: StudentInformation > Management > Security > Display Role Access

The **Display Role Access** screen is a read-only screen that displays the sitemap access (see "Sitemap Access") for a selected role.

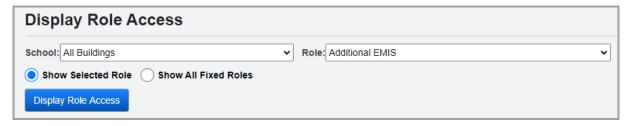

- 1. In the **School** drop-down list, select the district or building to which the role grants access.
- 2. In the **Role** drop-down list, select the role whose sitemap access you wish to view.
- (Optional) If you have privileged access (see "Editing an Account"), you can select the Show All Fixed Roles radio button to display access for all preset roles (see "StudentInformation Preset Roles").

4. Click **Display Role Access**. The role(s) display with the corresponding nodes that have defined access settings.

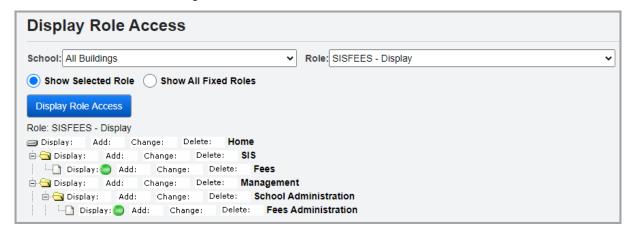

# **Group Maintenance**

#### **Navigation: StudentInformation > Management > Security > View Groups**

A group is a collection of accounts. Groups can be used for assignment of job functions and/or assignment of security access to accounts with similar functions.

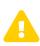

**Caution:** Although you can create subgroups (groups within groups), please note that this functionality has not been thoroughly tested and is seldom used. This functionality is not recommended unless you have completed thorough testing.

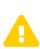

**Caution:** The Copy Security portion of the go-live process <u>does not</u> support subgroups. If any district (in a Live or Play environment) uses subgroups, it causes any subsequent use of Copy Security on future go-live processes to fail. Subgroups <u>should not</u> be used until all districts have been converted to StudentInformation and then only with detailed testing.

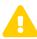

**Caution:** Job functions assigned through groups do not work with notifications. For more information about notifications, see the StudentInformation Notifications Guide.

Refer to any of the following sections:

- "Searching for Groups"
- "Adding/Editing Groups"
  - "Group Tab"
  - "Group Roles Tab"
  - "Group Assigned Groups Tab"
  - "Group Members Tab"
  - "Member Of Tab"

## **Searching for Groups**

#### **Navigation: StudentInformation > Management > Security > View Groups**

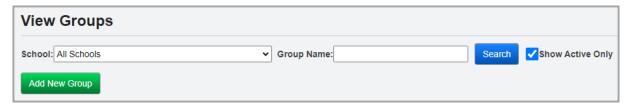

1. In the **School** drop-down list, select the district or building that is the administrative school for the group.

**Note:** You must have administrative access to the district or building that is the administrative school for the group in order to search for it.

2. In the **Group Name** field, enter a full or partial group name, and then click **Search**.

**Note:** Use \* as a wildcard before, after, or in between keywords to narrow your search results. The search is not case sensitive.

**Note:** You can leave the **Group Name** field blank to return a list of all groups for the selected district or building.

A grid of groups that meet the search criteria displays.

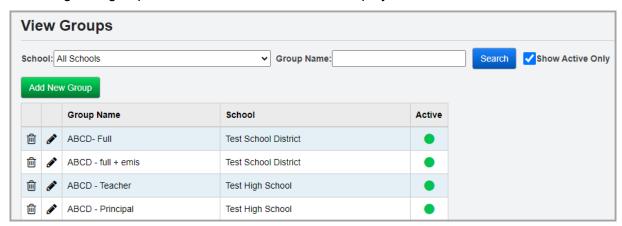

- 3. You can now perform any of the following options:
  - Click Add New Group to create a new group (see "Adding/Editing Groups").
  - Click in the row of the group you wish to modify or whose details you wish to review (see "Adding/Editing Groups").
  - Click in the row of the group you wish to delete.

## **Adding/Editing Groups**

### **Group Tab**

# Navigation: StudentInformation > Management > Security > View Groups > Add/Edit Group > Group tab

On this tab, you can add or modify the name, administrative school, and job functions for a group.

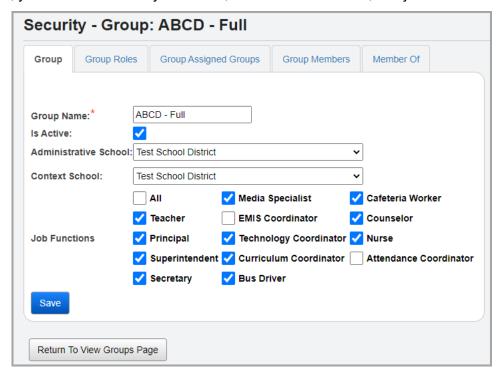

- 1. In the **Group Name** field, enter of modify the name of the group.
- 2. In the **Administrative School** drop-down list, select the ITC, district, or building that should have administrative access to the group.
- 3. In the **Context School** drop-down list, select the district or building to which the following job function selections should apply for the group.
- 4. In the **Job Functions** section, select the checkbox beside each job function you wish to apply to the group.

**Note:** The combination of the **Context School** drop-down list and **Job Functions** checkboxes determine the items that display on the Portal screen for users in this group. Portal items have a defined **Intended Audience** grid that specifes the context school and job function(s) to which they apply, and only roles with the appropriate context school and job function(s) can view the items on the Portal screen.

**Note:** While you can assign a group to an account, the job functions selected do not apply until a staff member is associated with the account.

**Note:** GradeBook-specific job functions cannot be assigned using groups. See "Appendix F: Job Function Access" to view a list of all job functions and the access they grant.

5. Click **Save**. If you are adding a new group, you can now access other relevant tabs for the group.

#### **Group Roles Tab**

# Navigation: StudentInformation > Management > Security > View Groups > Add/Edit Group > Group Roles tab

On this tab, you can review or modify the roles that apply to accounts associated with this group.

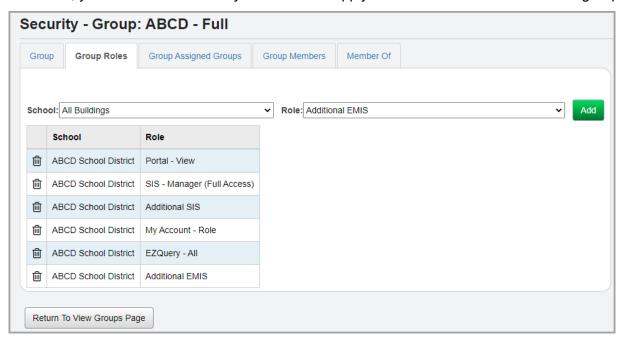

To remove a specific school and role combination from the group, in the row of the combination, click  $\widehat{\mathbf{m}}$ .

To add roles to the group, complete the following steps:

- 1. In the **School** drop-down list, select the administrative school for the role you wish to add.
- 2. In the **Role** drop-down list, select the role you wish to add to the group. The list includes both preset roles and roles added by your school or district.
- 3. Click Add.

If the school and role combination you selected is unique (each role name can have only one administrative school), you receive a success message, and the new school and role combination display in the grid below.

4. (Optional) Click Return to View Groups Page to return to the View Groups screen.

#### **Group Assigned Groups Tab**

Navigation: StudentInformation > Management > Security > View Groups > Add/Edit Group > Group Assigned Groups tab

On this tab, you can review and/or assign other groups as subgroups (groups of groups).

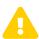

**Caution:** Although you can create subgroups (groups within groups), please note that this functionality has not been thoroughly tested and is seldom used. This functionality is not recommended unless you have completed thorough testing.

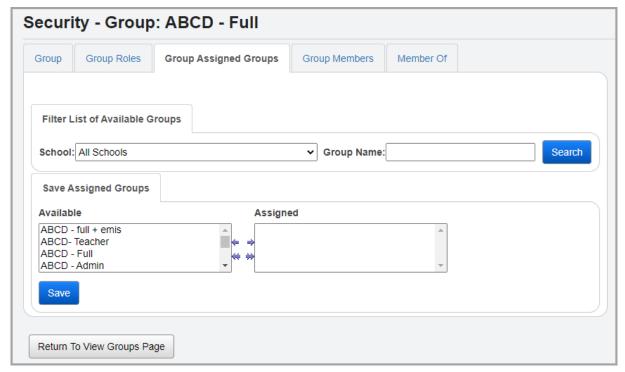

- In the Filter List of Available Groups section, select a School from the drop-down list or enter a partial or full Group Name by which to populate the Available listbox in the Save Assigned Groups section.
- 2. Click Search.

A list of groups displays in the **Available** listbox.

- 3. The **Available** and **Assigned** dual listboxes let you specify the child groups that belong to this parent group. In the **Available** listbox on the left, select the groups you wish to assign to this parent group, then click → to move them to the **Assigned** listbox on the right. (You can hold down CTRL or SHIFT to make multiple selections and use any of the arrow icons to move groups between the 2 listboxes.)
- 4. Click Save.
- 5. (Optional) Click **Return to View Groups Page** to return to the **View Groups** screen.

#### **Group Members Tab**

# Navigation: StudentInformation > Management > Security > View Groups > Add/Edit Group > Group Members tab

This tab displays a grid of all accounts or subgroups that are associated with the group.

- To add or remove group associations for an account, see "Adding/Editing Groups."
- To add or remove subgroups, see "Group Tab."

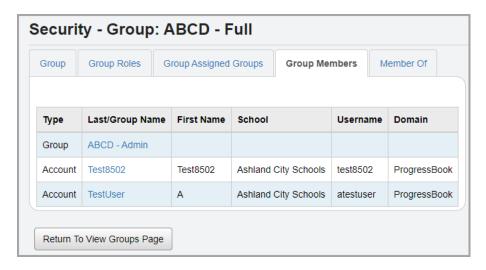

- Type Indicates whether the item is associated with an account or group.
- Last/Group Name
  - If the item is a group association, this column displays the name of the group. Click the name to navigate to the **Security Group: [group name]** screen **Group** tab for that group.
  - If the item is an account association, this column displays the last name of the account. Click the name to navigate to the user record screen **Account** tab for the account.
- School Administrative school of the account or group.
- Username Username for the account.
- Domain Domain of the account or group.
- Return to View Groups Page Click to return to the View Groups screen.

#### Member Of Tab

Navigation: StudentInformation > Management > Security > View Groups > Add/Edit Group > Member Of tab

This tab displays a grid of all parent groups to which this group belongs.

To add or remove children groups from a parent group, see "Group Assigned Groups Tab."

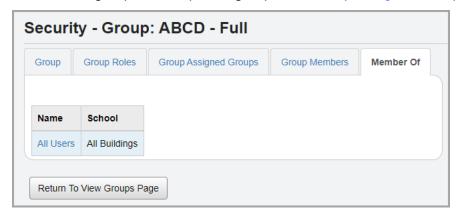

- Name Name of the group to which this subgroup belongs.
- School Administrative school of the parent group.
- Return to View Groups Page Click to return to the View Groups screen.

### **Account Maintenance**

#### Navigation: StudentInformation > Management > Security > View Accounts

Users must have an account to access DataMap, GradeBook, SpecialServices, SpecialServices Classic, and StudentInformation. You can assign roles and groups to accounts to determine the account's security access across the suite (see "Role Maintenance" and "Group Maintenance").

Refer to any of the following sections:

- "Searching for Accounts"
- "Adding an Account"
  - "Adding a ProgressBook Account"
  - "Adding a Windows Account"
  - "Adding an LDAP Account"
- "Editing an Account"
- "Assigning/Removing Roles"
- "Assigning/Removing Groups"
- "Adding/Removing Staff Member Impersonations"
- "Resetting a Password"

## **Searching for Accounts**

#### Navigation: StudentInformation > Management > Security > View Accounts

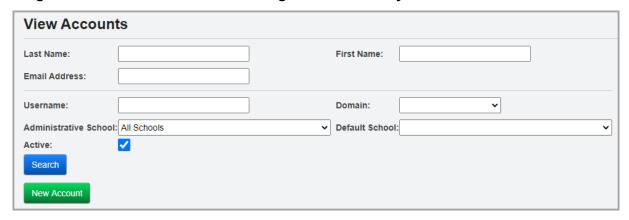

- 1. In any of the following fields, enter or select search criteria.
  - For the Last Name, First Name, Email Address, and Username fields, enter a partial or full value by which to search.

**Note:** Use \* as a wildcard before, after, or in between keywords to narrow your search results. The search is not case sensitive.

- Domain Select the domain associated with the account(s) for which you are searching.
- Administrative School Select the administrative school associated with the account(s) for which you are searching.
- Default School Select the default school associated with the account(s) for which
  you are searching.
- Active Deselect this checkbox to search for both active and inactive accounts.
- 2. Click Search.

A grid of accounts that meet the search criteria displays. You can sort by any column (Domain, Username, First Name, Last Name, Email, Administrative School, Default School) in ascending or descending order by clicking the column header.

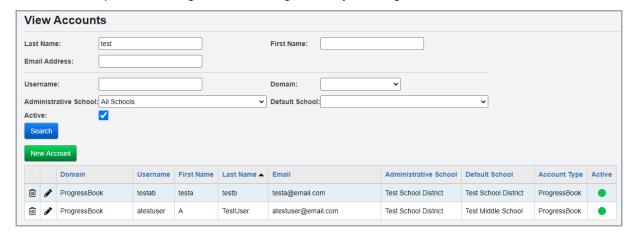

3. (Optional) If you have add, edit, and/or delete access to accounts, you can now perform any of the following options:

- Click New Account to create a new account (see "Adding an Account").
- Click in the row of the account you wish to modify or whose access you wish to view (see "Editing an Account").
- Click in the row of the account you wish to inactivate.
- 4. (Optional) If you have read-only access to accounts, you can click **Q** in the row of the account whose details you wish to view.

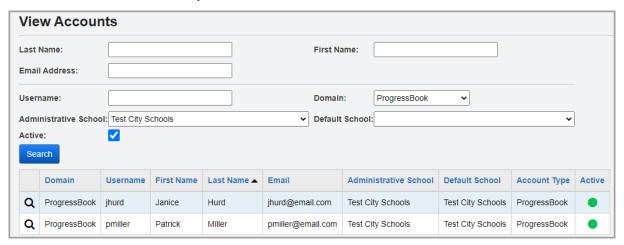

The read-only version of the user record screen **Account** tab displays.

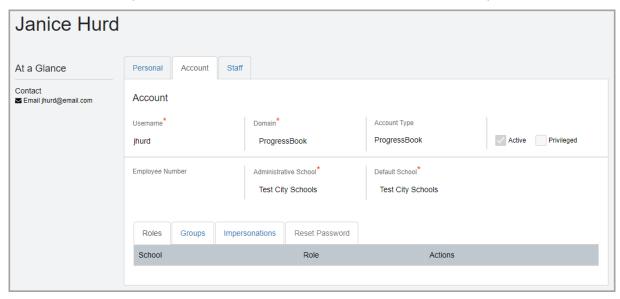

## **Adding an Account**

Navigation: StudentInformation > Management > Security > View Accounts

OR

Navigation: StudentInformation > Management > Security > View Accounts > Add/Edit Account

OR

Navigation: StudentInformation > Management > Security > View Staff Members > View/Edit Staff Member

When you click **New Account** on the **View Accounts** screen or the user record screen, a window opens, and prompts you to enter key information.

**Note:** When you create a new account that does not have an associated staff member record, on the **Personal** tab, a personal record that contains relevant information from the account is created (see "Personal Information Maintenance").

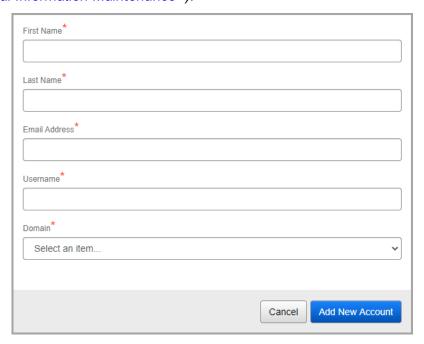

The fields on the window update based on your selected domain. View the following steps based on the type of domain account you are creating:

- "Adding a ProgressBook Account"
- "Adding a Windows Account"
- "Adding an LDAP Account"

### Adding a ProgressBook Account

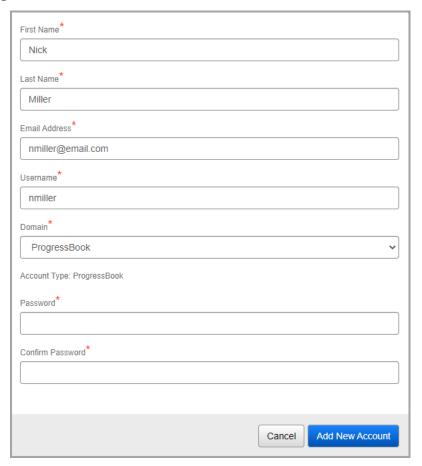

- 1. In the **First Name** and **Last Name** fields, enter the first and last name of the user you wish to add.
- 2. In the **Email Address** field, enter a unique email address for the user.
- 3. In the **Username** field, enter the unique username for the user to use to log in to any available ProgressBook application.
- 4. In the **Domain** drop-down list, select **ProgressBook**.
- 5. In the **Password** and **Confirm Password** fields, enter and confirm the password for the account.
- 6. Click Add New Account.
  - If no matching staff member records exist, the user record screen **Account** tab displays for the newly created account (see "Editing an Account").
  - If an account with a matching first and last name and/or email address exists, you can
    edit the account by clicking Edit Existing Account. The user record screen Account
    tab displays for the matching account.
  - If an unmigrated account with a matching email address and/or username and domain already exists, you can complete the account creation process for that account.
  - If a staff member record with a matching first and last name and/or email address
    exists, you can associate the new account with the existing staff member record by
    clicking Create Associated Account below the corresponding record. Otherwise,

you can click **Create Unassociated Account**. In either situation, the user record screen **Account** tab displays for the newly created account (see "Editing an Account").

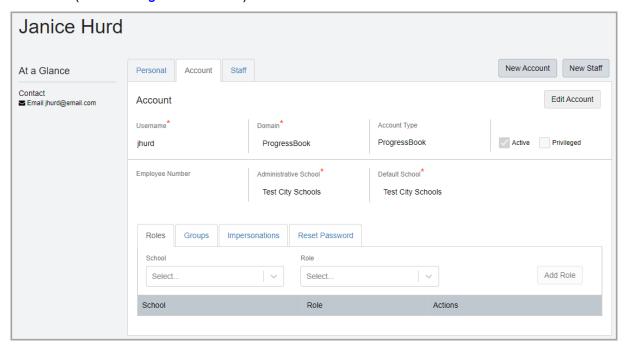

**Note:** The first and last name from the **Personal** tab of the user whose record you are viewing display at the top left of the user record screen, and their email address from the **Personal** tab displays in the **At a Glance** section (see "Personal Information Maintenance").

- 7. (Optional) On the user record screen, click any of the following tabs to modify security assignments for the account:
  - Roles (see "Assigning/Removing Roles")
  - Groups (see "Assigning/Removing Groups")
  - Impersonations (see "Adding/Removing Staff Member Impersonations")
  - Reset Password (see "Resetting a Password")

#### **Adding a Windows Account**

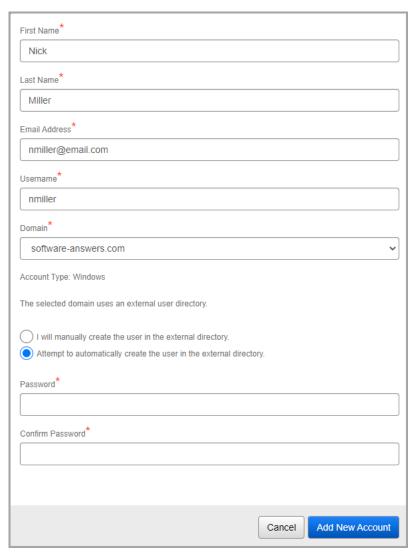

- 1. In the **First Name** and **Last Name** fields, enter the first and last name of the user you wish to add.
- 2. In the Email Address field, enter a unique email address for the user.
- 3. In the **Username** field, enter the unique username for the user to use to log in to any available ProgressBook application.
- 4. In the **Domain** drop-down list, select the configured Windows domain (see the *ProgressBook CentralAdmin Guide* for more information on configuring domains).
- 5. Select either of the following options:
  - a. Leave the I will manually create the user in the external directory radio button selected if you or another administrator will create the corresponding account in the external user directory.
  - b. Select the Attempt to automatically create the user in the external directory radio button if you wish to attempt to automatically create the corresponding account in the external user directory.

The success of this process depends on the configuration of the external user directory. Only the following information is submitted to the external user directory from StudentInformation: email address, first name, last name, password, and username.

i. In the **Password** and **Confirm Password** fields, enter and confirm the password for the account.

#### Click Add New Account.

If the automatic account creation in the external user directory was unsuccessful, you
receive the following message: The account was successfully created for
ProgressBook, but the creation of the corresponding account in the external
user directory failed. Please create the corresponding account in the external
user directory.

Click **View Account** to collect the details of the user record screen **Account** tab and **Personal** tab, and then provide the information to your external user directory administrator so that they can add the corresponding account in the external user directory.

The account was successfully created for ProgressBook, but the creation of the corresponding account in the external user directory failed. Please create the corresponding account in the external user directory.

View Account

- If no matching staff member records exist, the user record screen Account tab displays for the newly created account (see "Editing an Account").
- If an account with a matching first and last name and/or email address exists, you can
  edit the account by clicking Edit Existing Account. The user record screen Account
  tab displays for the matching account.
- If an unmigrated account with a matching email address and/or username and domain already exists, you can complete the account creation process for that account.
- If a staff member record with a matching first and last name and/or email address
  exists, you can associate the new account with the existing staff member record by
  clicking Create Associated Account below the corresponding record. Otherwise,

you can click **Create Unassociated Account**. In either situation, the user record screen **Account** tab displays for the newly created account (see "Editing an Account").

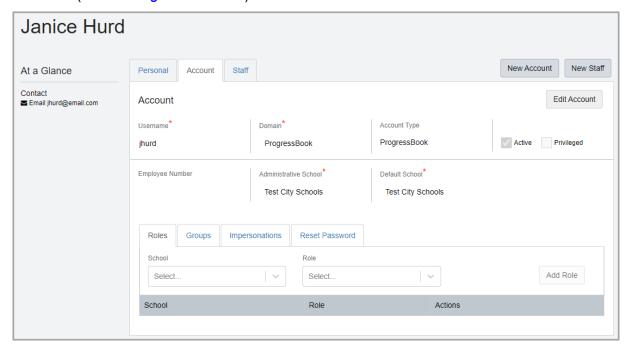

**Note:** The first and last name from the **Personal** tab of the user whose record you are viewing display at the top left of the user record screen, and their email address from the **Personal** tab displays in the **At a Glance** section (see "Personal Information Maintenance").

- 7. (Optional) On the user record screen, click any of the following tabs to modify security assignments for the account:
  - Roles (see "Assigning/Removing Roles")
  - Groups (see "Assigning/Removing Groups")
  - Impersonations (see "Adding/Removing Staff Member Impersonations")
  - Reset Password (see "Resetting a Password")

### **Adding an LDAP Account**

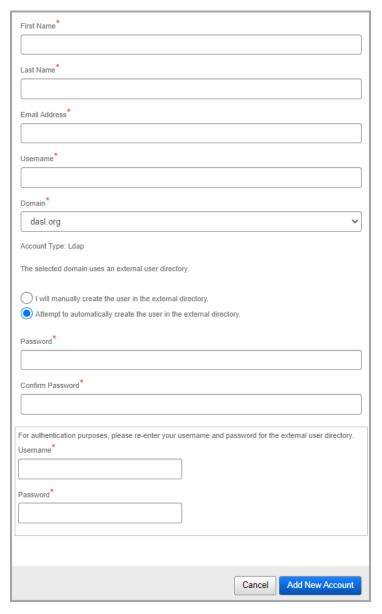

- 1. In the **First Name** and **Last Name** fields, enter the first and last name of the user you wish to add.
- 2. In the **Email Address** field, enter a unique email address for the user.
- 3. In the **Username** field, enter the unique username for the user to use to log in to any available ProgressBook application.
- 4. In the **Domain** drop-down list, select the configured LDAP domain (see the *ProgressBook CentralAdmin Guide* for more information on configuring domains).
- 5. Select either of the following options:
  - a. Leave the I will manually create the user in the external directory radio button selected if you or another administrator will create the corresponding account in the external user directory.

b. Select the Attempt to automatically create the user in the external directory radio button if you wish to attempt to automatically create the corresponding account in the external user directory.

The success of this process depends on the configuration of the external user directory. Only the following information is submitted to the external user directory from StudentInformation: email address, first name, last name, password, and username.

- i. In the **Password** and **Confirm Password** fields, enter and confirm the password for the account.
- ii. In the **Username** and **Password** fields, enter your username and password to authenticate to the external user directory that you are the person adding the new account. This prevents any unauthorized creation of accounts.

#### 6. Click Add New Account.

If the automatic account creation in the external user directory was unsuccessful, you
receive the following message: The account was successfully created for
ProgressBook, but the creation of the corresponding account in the external
user directory failed. Please create the corresponding account in the external
user directory.

Click **View Account** to collect the details of the user record screen **Account** tab and **Personal** tab, and then provide the information to your external user directory administrator so that they can add the corresponding account in the external user directory.

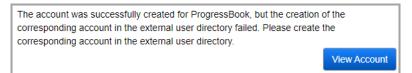

- If no matching staff member records exist, the user record screen **Account** tab displays for the newly created account (see "Editing an Account").
- If an account with a matching first and last name and/or email address exists, you can
  edit the account by clicking Edit Existing Account. The user record screen Account
  tab displays for the matching account.
- If an unmigrated account with a matching email address and/or username and domain already exists, you can complete the account creation process for that account.
- If a staff member record with a matching first and last name and/or email address
  exists, you can associate the new account with the existing staff member record by
  clicking Create Associated Account below the corresponding record. Otherwise,

you can click **Create Unassociated Account**. In either situation, the user record screen **Account** tab displays for the newly created account (see "Editing an Account").

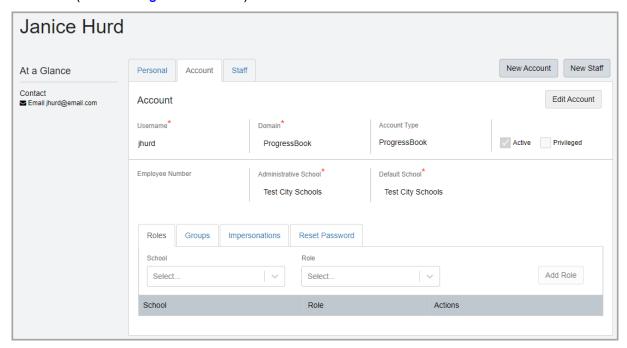

**Note:** The first and last name from the **Personal** tab of the user whose record you are viewing display at the top left of the user record screen, and their email address from the **Personal** tab displays in the **At a Glance** section (see "Personal Information Maintenance").

- 7. (Optional) On the user record screen, click any of the following tabs to modify security assignments for the account:
  - Roles (see "Assigning/Removing Roles")
  - Groups (see "Assigning/Removing Groups")
  - Impersonations (see "Adding/Removing Staff Member Impersonations")
  - Reset Password (see "Resetting a Password")

### **Editing an Account**

# Navigation: StudentInformation > Management > Security > View Accounts > Add/Edit Account

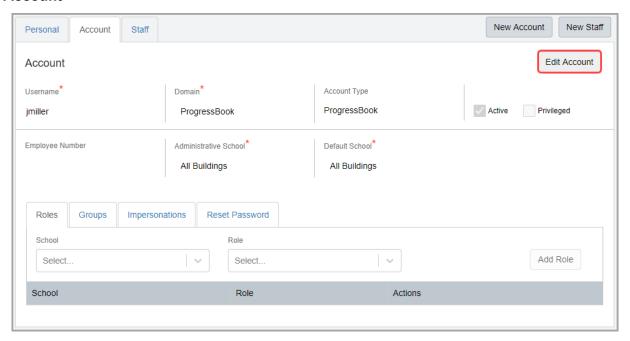

- 1. On the user record screen **Account** tab, click **Edit Account**.
- 2. (Optional) You can modify any of the required fields: **Username**, **Domain**, **Administrative School**, and **Default School**.

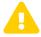

**Caution:** Updating an account's username may affect the user's ability to log in to ProgressBook.

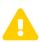

**Caution:** If you wish to change the account's **Domain** to one with an external user directory, ensure that the external user directory contains the corresponding account information before changing the domain.

- 3. (Optional) Add or modify the **Employee Number**.
- (Optional) Deselect the **Active** checkbox to inactivate the account. Users cannot log in with inactive accounts.
- (Optional) If you have the appropriate permissions, you can select or deselect the Privileged checkbox to grant or remove access privileges (see "Appendix B: Privileged Access").
- 6. Click Save.
- (Optional) Click any of the following tabs to view or modify security assignments for the account:
  - Roles (see "Assigning/Removing Roles")
  - Groups (see "Assigning/Removing Groups")
  - Impersonations (see "Adding/Removing Staff Member Impersonations")
  - Reset Password (see "Resetting a Password")

### **Assigning/Removing Roles**

# Navigation: StudentInformation > Management > Security > View Accounts > Add/Edit Account > Roles tab

You can assign roles to accounts to grant them sitemap and resource permissions for DataMap, Reporting, SpecialServices, and/or StudentInformation.

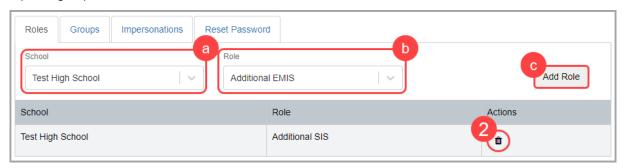

- 1. To assign a role to the account, complete the following steps:
  - a. In the **School** drop-down list, select the school or district to which the account should have access.
  - b. In the **Role** drop-down list, select the corresponding role that grants the access needed.
  - c. Click Add Role.

The new role and its corresponding school display in the grid.

2. To remove a role, in its corresponding row, click 🗓 .

### **Assigning/Removing Groups**

# Navigation: StudentInformation > Management > Security > View Accounts > Add/Edit Account > Groups tab

You can assign groups to a collection of accounts for assignment of job functions and/or assignment of roles.

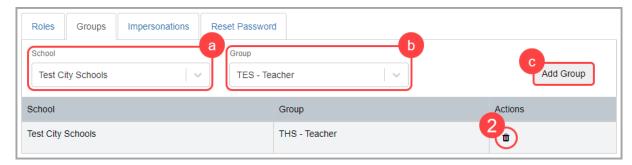

- 1. To assign a group to the user's account, complete the following steps:
  - a. In the **School** drop-down list, select the school or district to which the account should have group access.
  - b. In the **Group** drop-down list, select the corresponding group that grants the access needed.
  - c. Click Add Group.

The new group and its corresponding school display in the grid.

2. To remove a group, in its corresponding row, click 🗓 .

#### **Adding/Removing Staff Member Impersonations**

# Navigation: StudentInformation > Management > Security > View Accounts > Add/Edit Account > Impersonations tab

Staff member impersonations let a user complete tasks as if they were the staff member whom they are impersonating. Accounts can also impersonate all staff members in the school if needed.

**Note:** The **School** and **School Year** values autopopulate based on the district/school and school year in context.

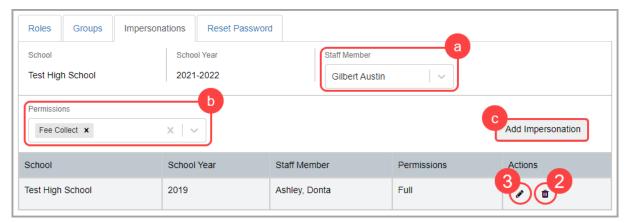

- To assign a staff member impersonation to the user's account, complete the following steps:
  - a. In the **Staff Member** drop-down list, select the staff member whose access you wish to have the user's account impersonate. The list is based on the school district of the school in context.

**Note:** The user's account with the staff member impersonation still needs to be assigned the appropriate role that grants access to the actual screen; the impersonation gives them only the privilege to view the data on the screen as if they were the staff member they are impersonating.

- b. In the **Permissions** multi-select list, select one or more of the corresponding permissions the impersonation grants:
  - Full Can access all permissions listed below.
  - Fee Collect Can collect full fee payments using the Teacher Menu.
  - EZ Query Can view students in EZ Query.
  - Attendance Can take attendance using the Teacher Menu.
  - Marks Can enter marks using the Teacher Menu.
  - Medical Can view private medical information using the Teacher Menu.
- c. Click **Add Impersonation**.

The new impersonation and its corresponding details display in the grid.

- 2. To remove an impersonation, in its corresponding row, click 🗓 .
- 3. To edit an impersonation, in its corresponding row, click . New actions are now available in the **Permissions** and **Actions** columns.

**Note:** You cannot modify the **School**, **School Year**, or **Staff Member** selections.

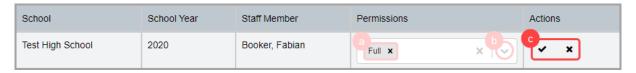

- a. (Optional) To remove the existing permissions granted, in the **Permissions** column, click **★** beside each listed permission.
- b. (Optional) To add more permissions, in the **Permissions** column, click wand select the permissions you wish to add.
- c. Click ✓ to save your changes, or click ✗ to cancel your changes.

## **Resetting a Password**

Navigation: StudentInformation > Management > Security > View Accounts > Add/Edit Account > Reset Password tab

If the user has a ProgressBook domain account or if the settings for the external user directory are properly configured, you can reset the account's password in StudentInformation.

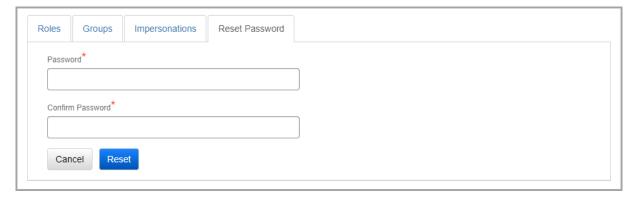

- 1. In the **Password** and **Confirm Password** fields, enter the reset password for the account.
- 2. Click Reset.

The user's account password is now reset. If the user is on the ProgressBook domain, after the user first logs in with the new password, they are required to enter a new password.

## **Unlocking Accounts (ProgressBook Accounts Only)**

# Navigation: StudentInformation > Management > Security > View Accounts > Add/Edit Account

When a user's number of failed attempts to log in exceeds the specified limit in CentralAdmin (refer to the *ProgressBook CentralAdmin User Guide*), their account is locked, and you can unlock the account in StudentInformation.

- 1. Locate the locked account (see "Searching for Accounts").
- In the row of the account you wish to unlock, click .
   The user record screen displays with the This account is locked message.

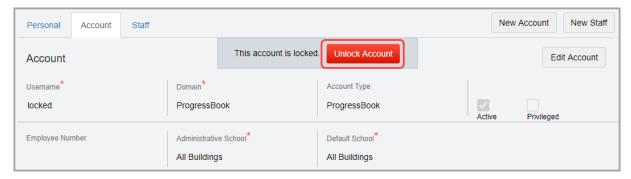

3. Click Unlock Account.

The user's account is unlocked, and the user can attempt to log in.

### **Staff Maintenance**

#### Navigation: StudentInformation > Management > Security > View Staff Members

A staff member represents a district employee. Staff members can be assigned job functions for specific school years, which grants them specific access to StudentInformation, GradeBook, and DataMap. A user can have more than one staff member record associated with a single account, i.e., one staff member record for each district in which they serve (e.g., ESC staff members; see "ESC Account Management").

**Note:** All users who need to log in to GradeBook must have a staff member record associated with their account (see "Account Maintenance"), and the staff member record must have the corresponding job functions assigned (see "Assigning/Removing Schools").

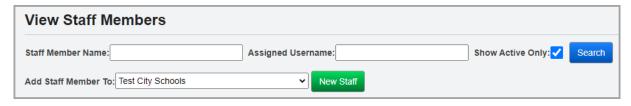

### **Searching for Staff Members**

#### Navigation: StudentInformation > Management > Security > View Staff Members

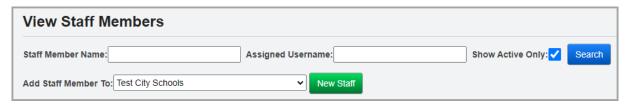

1. In the **Staff Member Name** and/or **Assigned Username** fields, enter a partial or full value by which to search.

**Note:** Use \* as a wildcard before, after, or in between keywords to narrow your search results. The search is not case sensitive.

**Note:** The **Staff Member Name** search looks at only staff members' last name values in the database. Enter a full or partial last name of the staff member for which you are searching to locate them.

- (Optional) Deselect the Show Active Only checkbox to search for both active and inactive staff members.
- 3. Click Search.

A grid of staff members that meet the search criteria displays.

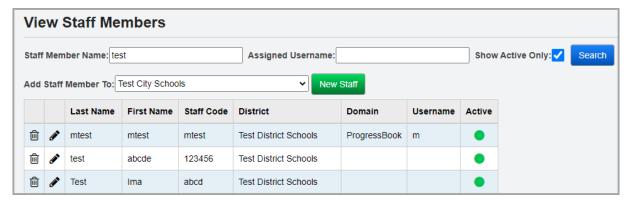

- 4. (Optional) If you have add, edit, and/or delete access to staff records, you can now perform any of the following options:
  - In the Add Staff Member To drop-down list, select the district or building to which you
    want to add a staff member, then click New Staff to create a new staff member record
    (see "Adding Staff Members").
  - Click in the row of the staff member record you wish to modify or whose access you wish to view (see "Editing Staff Members").
  - Click in the row of the staff member record you wish to inactivate.
- 5. (Optional) If you have read-only access to staff records, you can click **Q** in the row of the staff member whose details you wish to view.

The read-only version of the user record screen **Staff** tab displays.

### **Adding Staff Members**

Navigation: StudentInformation > Management > Security > View Staff Members

**OR** 

Navigation: StudentInformation > Management > Security > View Staff Members > View/Edit Staff Member

OR

Navigation: StudentInformation > Management > Security > View Accounts > Add/Edit Account

When you click **New Staff** on the **View Staff Members** screen or the user record screen, a window opens, and prompts you to enter key information.

Users who wish to add staff members must be assigned a role that has **Add**, **Change**, and **Delete** access enabled for the **Add/Edit Personal** security node in addition to **Add**, **Change**, and **Delete** access enabled for the **View/Edit Staff Member** security node.

**Note:** When you click **New Staff** on the user record screen to create a new staff member record, the district/building in context determines the district to which the staff member is added.

**Note:** If you are on the user record screen **Account** tab or **Personal** tab, you can click the **Staff** tab and then click **Edit Staff** to create the staff member record. The **First Name**, **Last Name**, and **Email Address** fields are autopopulated based on information from the **Personal** tab, and you can modify them for the staff member record if needed (see "Personal Information Maintenance").

**Note:** When you create a new staff member record that does not have an associated account, on the **Personal** tab, a personal record that contains relevant information from the staff member record is created (see "Personal Information Maintenance").

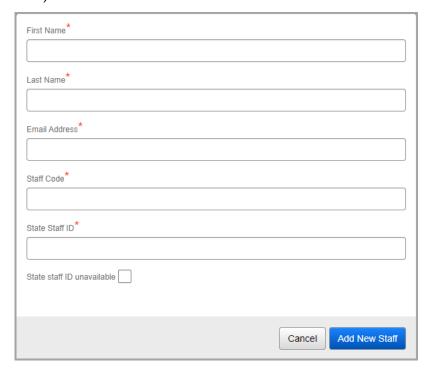

#### Security Maintenance

- 1. In the **First Name** and **Last Name** fields, enter the first and last name of the user you wish to add.
- 2. In the **Email Address** field, enter a unique email address.
- 3. In the **Staff Code** field, enter a 4-character code that uniquely identifies the staff member.
- 4. In the **State Staff ID** field, enter the unique state-generated ID for the staff member; this ID can consist of 999999999 or 2 letters followed by 7 numbers. This ID is also known as the credential ID and is used for pre-identification exports, student subject records, program records or contracted staff, and ODE's D3A2 initiative.

**Note:** The **State Staff ID** field is required unless a state staff ID is unavailable (e.g., the staff member is a College Credit Plus teacher).

- 5. (Optional) If the staff member does not have a state staff ID, select the **State staff ID unavailable** checkbox.
- 6. Click Add New Staff.
  - If there are no existing matching staff members, the user record screen **Staff** tab displays for the newly created staff member (see "Editing Staff Members").
  - If a staff member with a matching first and last name and/or email address exists, you
    can choose to edit the staff member record by clicking Edit existing Staff. The user
    record screen Staff tab displays for the existing staff member.
  - If an unmigrated account with a matching email address already exists, you must complete the account creation process for that email address before you can create the staff record (see "Adding an Account").
  - If an account with a matching first and last name and/or email address exists, you can choose to associate the new staff member with the existing account by clicking
     Create Associated Staff below the corresponding record. Otherwise, you can click
     Create Unassociated Staff. In either situation, the user record screen Staff tab displays for the newly created account (see "Editing Staff Members").

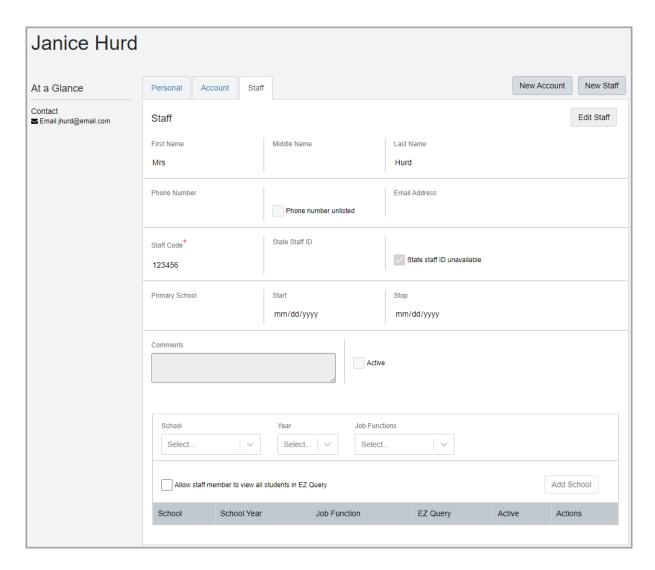

**Note:** If you have access to view account information, the first and last name from the **Personal** tab of the user whose record you are viewing display at the top left of the user record screen, and their email address from the **Personal** tab displays in the **At a Glance** section (see "Personal Information Maintenance").

7. (Optional) You can now add schools and job functions for the staff member (see "Assigning/Removing Schools").

### **Editing Staff Members**

Navigation: StudentInformation > Management > Security > View Staff Members > View/Edit Staff Member

1. On the user record screen **Staff** tab, click **Edit Staff**.

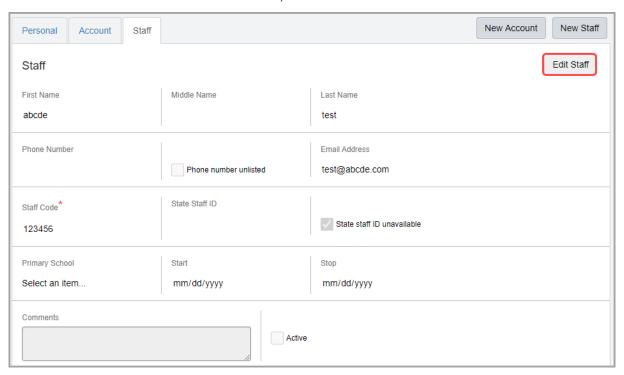

- 2. (Optional) You can modify the Staff Code and State Staff ID.
- 3. (Optional) You can add or modify the following fields: First Name, Middle Name, Last Name, Phone Number, Email Address, Primary School, Start date, Stop date, and Comments.

**Note:** You can update the **First Name** and **Last Name** fields so that staff names display differently in GradeBook than in StudentInformation. For example, a teacher can have the name Janice Hurd on the **Personal** tab and therefore it displays as such in StudentInformation drop-down lists, and the name Mrs. Hurd on the **Staff** tab and therefore it displays as such in GradeBook for students.

- 4. (Optional) If the staff member's phone number is unlisted, select the **Phone number unlisted** checkbox.
- 5. (Optional) If the staff member does not have a state staff ID, select the **State staff ID unavailable** checkbox.
- (Optional) Deselect the **Active** checkbox to inactivate the account. Users cannot log in with inactive accounts.
- 7. Click Save.
- 8. (Optional) You can add, modify, or remove schools and job functions for the staff member (see "Assigning/Removing Schools").

#### **Assigning/Removing Schools**

# Navigation: StudentInformation > Management > Security > View Staff Members > View/Edit Staff Member

You can assign active schools/districts and job functions to the appropriate staff members. The school assigned determines the building and/or district in which the staff member has appropriate access based on their assigned job function(s).

Most job functions grant staff members specific access to parts of StudentInformation, GradeBook, and/or DataMap, as well as identify the corresponding drop-down lists to which the staff member name should populate (see "Appendix F: Job Function Access"). Other job functions give districts a way to use reports to track the types of staff members they have.

**Note:** When you add job functions for non-teaching staff members who use GradeBook, the job function <u>must</u> be assigned at the building level to their primary building. Each job function assigned to the user displays in GradeBook as a separate record; e.g., if you assign a user both the Principal and School Admin job functions in StudentInformation for Test High School in FY21, in GradeBook, there will be one record for Principal and one record for School Admin for Test High School in FY21 in GradeBook. You can then assign any additional schools as needed per job function in GradeBook. For more information, see "Setting Up GradeBook Accounts."

**Note:** If the user's job function requires access to multiple schools in GradeBook, you can grant access to other schools in the district in GradeBook on the **Update Staff** window **Schools** tab. Granting staff access to multiple buildings in GradeBook this way also grants them access to additional buildings in SpecialServices Classic. See "Setting Up GradeBook Accounts" and "Setting Up SpecialServices Classic Accounts."

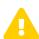

**Caution:** You can create staff records without associated accounts to track their records. However, users without an account cannot log in to ProgressBook.

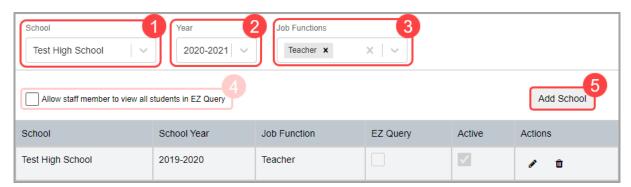

- 1. In the **School** drop-down list, select the building or district to which the selected job functions should apply.
- 2. In the **School Year** drop-down list, select the school year in which the selected job functions should apply.

- 3. (Optional) In the **Job Functions** multi-select list, select the job function(s) that should apply to the staff member for the selected school. For a list of all permissions granted by a job function, see "Appendix F: Job Function Access".
- 4. (Optional) If you wish to grant the staff member access to some or all students only for the district or school to which they are assigned on the EZ Query SIS Student Search screen and Upcoming Birthdays screen, select or deselect the Allow staff member to view all students in EZ Query checkbox based on the information below.

| Allow staff member to view all students in EZ Query checkbox | Teacher                                                                                                    | Counselor                                                                                                    | Not Specified                                                                                                    | All Other Job<br>Functions                                                    |
|--------------------------------------------------------------|----------------------------------------------------------------------------------------------------|----------------------------------------------------------------------------------------------------|----------------------------------------------------------------------------------------------------|-------------------------------------------------------------------------------|
| Selected                                                     | Access to all<br>students in their<br>assigned district(s) or<br>school(s)                                                                         | Access to all<br>students in their<br>assigned district(s) or<br>school(s)                                                                    | Access to all<br>students in their<br>assigned district(s) or<br>school(s)                                                             | Access to all<br>students in their<br>assigned<br>district(s) or<br>school(s) |
| Deselected                                                   | Access to students assigned to course sections or homerooms taught by only the teacher in the school and school year selected for the staff member | Access to students<br>only to which only the<br>counselor is<br>assigned in the<br>school and school<br>year selected for the<br>staff member | Access to only<br>students assigned to<br>homerooms they<br>teach in the school<br>and school year<br>selected for the staff<br>member | Access to all<br>students in their<br>assigned<br>district(s) or<br>school(s) |

5. Click Add School.

The selected school and job function(s) display in the grid.

6. (Optional) Click iii to inactivate a record.

#### **Editing Schools**

Navigation: StudentInformation > Management > Security > View Staff Members > View/Edit Staff Member

1. In the grid, in the row of the record you wish to modify, click . New actions are now available in the **Job Function**, **EZ Query**, **Active**, and **Actions** columns.

**Note:** You cannot modify the school and school year for existing records.

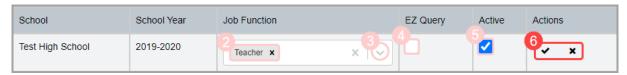

- (Optional) To remove the existing job functions, in the **Job Function** column, click x beside each listed job function.
- 3. (Optional) To add more job functions, in the **Job Function** column, click and select the job function(s) you wish to add.
- (Optional) To enable or disable access to all students in EZ Query, in the EZ Query column, select or deselect the corresponding checkbox. For more information on this checkbox, see "Assigning/Removing Schools."

- 5. (Optional) Deselect the **Active** checkbox to inactivate the record.
- 6. Click ✓ to save your changes, or click ✗ to cancel your changes.

### **Personal Information Maintenance**

Navigation: StudentInformation > Management > Security > View Accounts > Add/Edit Account > Personal tab

OR

Navigation: StudentInformation > Management > Security > View Staff Members > View/Edit Staff Member > Personal tab

When you first create an unassociated account or staff member record, a corresponding personal record is created on the user record screen **Personal** tab, and it contains relevant information from the account or staff member record you created.

Once you have saved staff records with differing information from the **Personal** tab, when you update any fields on the **Personal** tab, matching fields in the **Staff** tab are <u>not</u> updated. This lets you maintain an overall personal record for the user while being able to maintain staff-specific information in a separate space, such as a personal email address on the **Personal** tab versus a school district email address on the **Staff** tab.

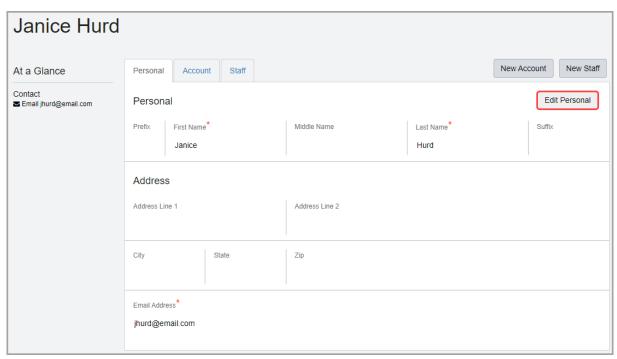

**Note:** The first and last name from the **Personal** tab of the user whose record you are viewing display at the top left of the user record screen, and their email address from the **Personal** tab displays in the **At a Glance** section.

To edit a personal record, complete the following steps:

1. Click Edit Personal.

#### Security Maintenance

- 2. Update or enter any of the relevant fields: Prefix, First Name, Middle Name, Last Name, Suffix, Address Line 1, Address Line 2, City, State, Zip, and Email Address.
- 3. Click Save.

The changes display and matching fields on the **Account** or **Staff** tab are <u>not</u> updated.

# **Vendor Maintenance**

Vendors must have an account in StudentInformation in order to access information in StudentInformation. All vendor accounts are created by ProgressBook Support, and the security administrator is responsible for assigning roles to grant vendors access in StudentInformation.

# **Searching for Vendor Accounts**

Navigation: StudentInformation > Management > Security > View Vendors

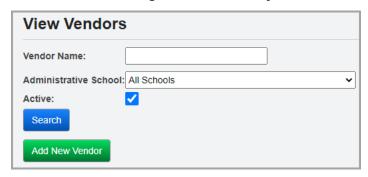

- 1. In any of the following fields, enter or select search criteria:
  - In the **Vendor Name** field, enter a partial or full value by which to search.

**Note:** Use \* as a wildcard before, after, or in between keywords to narrow your search results. The search is not case sensitive.

- Administrative School Select the administrative school associated with the vendor account(s) for which you are searching.
- Active Deselect this checkbox to search for both active and inactive accounts.
- 2. Click Search.

A grid of vendor accounts that meet the search criteria displays. You can sort by any column (**Vendor Name**, **Administrative School**, **Central Linked**, **Active**) in ascending or descending order by clicking the column header.

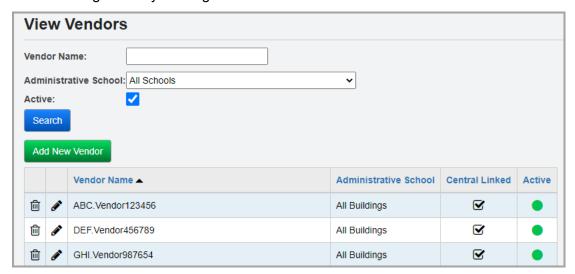

- 3. You can now perform either of the following:
  - Click in the row of the vendor account you wish to modify or view access (see "Viewing/Assigning Roles to a Vendor Account").
  - Click in the row of the vendor account you wish to inactivate.

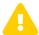

**Caution:** Never manually add a vendor account. Please contact ProgressBook Support if you need assistance.

# Viewing/Assigning Roles to a Vendor Account

Navigation: StudentInformation > Management > Security > View Vendors > Add/Edit Vendor

Once you have located the vendor account (see "Searching for Vendor Accounts"), you can assign and remove roles as needed to ensure the vendor can access the information they need in StudentInformation.

On the Security - Vendor: [vendor name] screen, click the Vendor Roles tab.
 A grid displays with any roles that have been assigned to the vendor account.

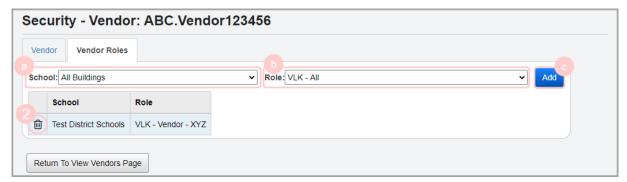

- 2. (Optional) To assign a role to the vendor account, complete the following steps:
  - a. In the **School** drop-down list, select the school or district to which the vendor account should have access.
  - b. In the **Role** drop-down list, select the corresponding role that grants the access needed. For more information about roles, see *"Role Maintenance"*).
  - c. Click Add.

The assigned role displays in the grid below.

3. (Optional) Click in to remove a role.

# **Security Reports**

# **Staff Listing (STAFF)**

The **Staff Listing (STAFF)** report lets you display and sort staff members by job function and staff code.

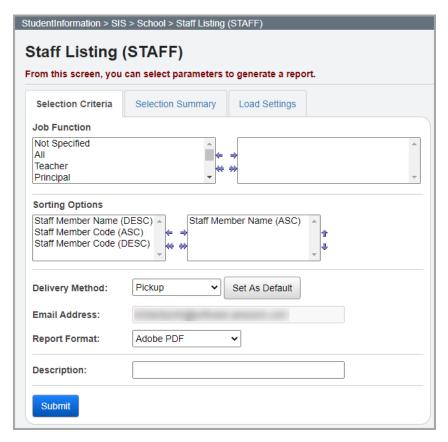

**Note:** When you run this report at the district level, only staff members who have district access display. It does not display all staff members at the district. When you run this report at the building level, staff members only from that specific building display. Staff members with no job function display on the STAFF report with a job function of "Not Specified."

**Job Function** – Choose one or more job functions assigned to staff members that you wish to include in the report.

**Sorting Options** – Select one or more sort options for your report.

**Delivery Method** (required) – Select how you want to receive the report:

- Pickup Retrieve the report on the Batch/Report Management window.
- Email Notification Receive an email with a link to the report when the report is ready to view.
- Email Delivery Receive an email with the report included as a PDF attachment.

Email Address (autopopulated from your StudentInformation account)

Report Format – Select an output format of Adobe PDF, Rich Text File (RTF), Text, Excel Spreadsheet, or HTML.

**Description** – If entered, displays on the **Batch/Report Management** window.

Submit – Click to submit this report to the Batch/Report Management window.

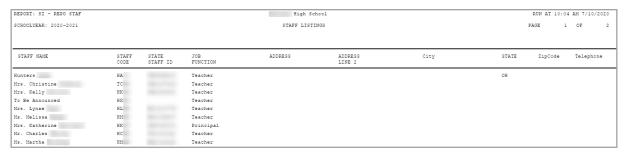

# **Implementing Security**

# **Suggested Practices**

The following items are suggested practices for implementing security.

## **Determine Security Management Type**

Determine the type of security management your district wants to use: ITC controlled, centralized, decentralized, or a combination.

- ITC controlled All security administration is completed at the ITC level by ITC staff.
- **Centralized** All security administration is completed at the district level by a typically small, centralized group of people.
- **Decentralized** All security administration is completed at the building level.
- **Combination** Some of the security administration takes place at the district level (centralized) while certain other tasks take place at the building level (decentralized).

## **Determine Type of Staff Members and Access**

Determine the type of staff members you have and the type of access they should have. This information will help you determine the roles to use/create and groups to create and configure. Some questions you should consider are:

- Will teachers/secretaries/principals/guidance counselors at all the buildings in the district have the same access or will it vary by building?
- Will each of these groups of people have the same access in all buildings (whether they teach in that building or not) or only in the building(s) in which they work?
- What special supplemental jobs or tasks do staff members have that require additional access?

#### **Review and Create Roles**

You should review the list of pre-defined roles and determine which of these roles you want to use for which population of users. Do the pre-defined roles sufficiently provide the necessary access or are there gaps that require you to create your own roles for specific types of staff members or additional staff tasks?

With this information, you can create the roles that you need for your school and/or district. As you create these roles, use names that define the access you are granting.

- Centralized Define the administrative school as the district and do not set any working schools.
- Decentralized Each building creates their own roles and uses their building as the administrative school.
- Combination District staff creates some roles for use by district staff only, and creates other roles where the working school is the building that is assigning the role.

## **ESC Account Management**

ESC staff members frequently serve multiple schools. Here are some options for setting up ESC staff members.

#### If the ESC and the served schools are both on StudentInformation:

This method gives the ESC staff member a single StudentInformation user account with access to multiple school districts and buildings.

- 1. Set up the ESC staff member at the ESC in StudentInformation with a StudentInformation username and password.
- The served school who wants the ESC staff member to have access to their StudentInformation data sets up a specific group/role with the privileges that give the ESC staff member the access they need for each building in the served school district.
- 3. Notify the ITC StudentInformation support of the applicable group/role so that they can assign it to the ESC staff member at the served school. The served school cannot do this themselves as they typically do not have access to that ESC staff member.

# If the ESC is not on StudentInformation, but the served schools are on StudentInformation:

This method gives the ESC staff member a StudentInformation account for each school they serve. However, it works around the need for a unique email address for each StudentInformation user account.

- 1. Set up the ESC staff member in StudentInformation at each served school. The ESC staff member must have a separate StudentInformation username at each served school.
- 2. Use the ESC staff member's email address when creating the first StudentInformation account.
- 3. When creating subsequent StudentInformation accounts, you must use a unique email address. To work around this issue, a "+1", "+2", etc. can be added to the email address before the domain name. For example, chris+1@abcd.org and chris+2@abcd.org will both be sent to chris@abcd.org.

# **Appendices**

The appendix contains specifics of the security system that help security administrators determine what to assign accounts and staff member records. Refer to any of the following sections for more information:

- "Appendix A: Glossary"
- "Appendix B: Privileged Access"
- "Appendix C: Sitemap Access Details"
- "Appendix D: Resource Permissions Details"
- "Appendix E: Preset Roles"
- "Appendix F: Job Function Access"

## Appendix A: Glossary

**account** – The mechanism by which a user logs in to the system. All users (personnel) need an account in StudentInformation to log in to any ProgressBook application (e.g., DataMap, GradeBook). The account contains the username and password that the user would use to log in to ProgressBook. For more information, see "Account Maintenance."

**domain** – A domain contains a group of user accounts by which users log in to ProgressBook (see *"Account Maintenance"*). For installations with trusts to district servers, several domain values may be available.

**group** – A collection of users and other groups. You can use groups for assignment of job functions and/or assignment of roles. For more information see "Group Maintenance."

**impersonation** – The ability in StudentInformation for a user (typically administrative staff) to be able to complete tasks as if they were the staff member that they are impersonating (see "Adding/Removing Staff Member Impersonations"). For each staff member that a user impersonates, you must apply at least one staff user permission. Users can also impersonate all staff members in the school if needed.

**job function** – Most job functions grant staff members specific access to parts of StudentInformation, GradeBook, and/or DataMap as well as identify the corresponding drop-down lists to which the staff member name should populate (see "Appendix F: Job Function Access" and "Staff Maintenance"). Other job functions that do not grant access give districts a way to use reports to track the types of staff members they have. Groups with job functions applied also determine the information that the assigned accounts can see on the StudentInformation Portal (see "Adding/Editing Groups").

**node** – An item on the sitemap permissions or resource permissions (see "Adding/Editing Roles"). Its name represents the corresponding screen or resource to which it provides access and is followed by the type(s) of access available.

**personal record** – The information that exists on the **Personal** tab of the user record screen that contains the shared data from the account and the staff member record for the user (see "Personal Information Maintenance").

**resource permission** – Assign feature-based access to a role for Notifications, SpecialServices, and Reporting (see "Resource Permissions" and "Appendix D: Resource Permissions Details").

**role** – Contains the sitemap and resource permissions that can be assigned to accounts (see "Role Maintenance"). While preset roles exist (see "Appendix E: Preset Roles"), you can also customize and create roles that grant appropriate security access to your personnel based on what each district or building needs.

**school** – An educational entity referenced in StudentInformation, often organized into a hierarchy. Refer to the following additional references to schools:

- administrative school When associated, indicates the school that has the ability to
  manage the item in question. For example, on the Manage Portal Announcements
  window, if you wish to edit or remove an announcement, your account must have access
  to the administrative school listed for that announcement. Items such as accounts,
  groups, and roles also have administrative schools associated with them.
- context school Used when maintaining groups (see "Group Maintenance"). The
  context school of a group indicates the school to which the group's job functions apply.
- **default school** The school designated as the working school when the user logs in to StudentInformation. You can change or set your default school.
- selected schools The school(s) designated as the currently active school(s).
   Determines the schools that display in the EZ Query feature as well as the content that displays on the portal. You can save your selected schools for the current session or permanently.
- working school/school in context The current school in which the user is working.
   Name of the school displays in the top-right corner of the screen.

**sitemap access** – Assign access to the role based on each screen in the StudentInformation sitemap (see "Sitemap Access"). Also includes some feature-based access for GradeBook, StudentInformation, DataMap, and VendorLink (see "Appendix C: Sitemap Access Details").

**staff member** – A district employee. You can associate one staff member record per district for each account.

**staff member record** – The information that exists on the **Staff** tab of the user record screen (see "Staff Maintenance"). In addition to or instead of assigning role access, you can assign schools and/or job functions to the staff member to grant access across StudentInformation, GradeBook, and/or DataMap.

**staff user permission** – Designates what the user impersonating a staff member can do; i.e., **Full, Fee Collect, EZ Query, Attendance, Marks**, and **Medical** (see "Adding/Removing Staff Member Impersonations").

**user** – The individual who is using the system and to whom the records belong (e.g., user's staff member record).

**vendor** – Districts using ProgressBook VendorLink will have vendor accounts for their vendors set up in StudentInformation. Districts must assign roles and schools so that vendors can access the information they need (see "Viewing/Assigning Roles to a Vendor Account").

## **Appendix B: Privileged Access**

Selecting the **Privileged** checkbox on the user record screen **Account** tab grants the following access:

Ability to select or deselect the Privileged checkbox for other accounts (see "Editing an Account").

#### **Appendices**

- Access to all screens in StudentInformation
- All standard reports:
  - On the Load Settings tab, delete access to report parameter sets created by other users
  - On the Batch/Report Management window, view access to generated report PDF links created by other users
- In the I Want To... menu, access to all links
- On the Batch Management screen, view access to job details by clicking the ReferenceId value
- On the Display Role Access screen, Show Selected Role and Show All Fixed Roles radio buttons display
- On the School Demographics screen, edit access to the following fields: School Code, School Type, School Subtype, IRN, and Superintendent
- On the School Year Configuration screen, Unfinalize schedule button displays
- On the following screens, grants the following access that is typically granted via specific sitemap permissions:

| Screen                                         | Access                                                 | Corresponding Sitemap<br>Permission        |
|------------------------------------------------|--------------------------------------------------------|--------------------------------------------|
| Assign Roles to Accounts                       | Displays vendors                                       | Add User As Vendor                         |
| Automatic Mark Maintenance                     | Add marks                                              | Marks Cutoff Date                          |
|                                                | Delete marks                                           | 1                                          |
| Bulk Course Section Assignment                 | Assign conflicted section                              | Assign Course Conflicts                    |
| Bulk Course Section Management                 | Assign conflicted section for course section transfers | Assign Course Conflicts                    |
|                                                | Assign overfilled section for course section transfers | Overfill Course Sections                   |
| Calendar Dates Wizard                          | Edit past dates                                        | Update past dates on calendar dates wizard |
| Contact Type Codes Maintenance                 | Code mapping                                           | School - District Contact Code<br>Mapping  |
| Counselor Comment                              | Save comment                                           | Marks Cutoff Date                          |
| Course Section Assignments                     | Assign conflicted section                              | Assign Course Conflicts                    |
|                                                | Assign overfilled section                              | Overfill Course Sections                   |
| Course Section Exception Credit<br>Maintenance | Save exception credits                                 | Marks Cutoff Date                          |
| Daily Attendance by Classroom                  | Select Present, Late, or Absent radio button           | Daily Attendance Extended Permissions      |
| Download Class List                            | View SSID                                              | View/Update State Student ID               |
| Edit Student Profile                           | View/edit free/reduced lunch status                    | Free and Reduced Lunch Status              |
|                                                | View/update SSID                                       | View/Update State Student ID               |
| EMIS Demographic                               | View free/reduced lunch status                         | Free and Reduced Lunch Status              |
|                                                | View SSID                                              | View/Update State Student ID               |

| Screen                                                   | Access                                                                       | Corresponding Sitemap<br>Permission        |
|----------------------------------------------------------|------------------------------------------------------------------------------|--------------------------------------------|
| EMIS Menu Period G (FY 2014 and earlier)                 | Extract radio button                                                         | Verify/Update and Transfer                 |
| EMIS Wizard – Assessment<br>Reporting Collection (A)     | View and select <b>Transfer</b> radio button                                 |                                            |
| EMIS Wizard – Calendar Collection<br>Transfer            |                                                                              |                                            |
| EMIS Wizard – Grad Progress<br>Transfer - Collection (R) |                                                                              |                                            |
| EMIS Wizard – Staff/Course Transfer - Collection (L)     |                                                                              |                                            |
| EMIS Wizard – Student Transfer -<br>Collection (S)       |                                                                              |                                            |
| Family Groups Wizard                                     | Delete family groups                                                         | Delete All Family Groups                   |
| Marking Pattern Rules                                    | Select from <b>Mark Type</b> drop-down list                                  | Marks Cutoff Date                          |
|                                                          | Select from <b>Reporting Term</b> drop-down list                             |                                            |
|                                                          | Enter Sequence number                                                        |                                            |
|                                                          | Select from <b>Significance</b> drop-down list                               |                                            |
| Marking Patterns                                         | Add/delete marks                                                             | Marks Cutoff Date                          |
| Registration Wizard                                      | Access to <b>EMIS</b> tab                                                    | Edit Student Profile/SIS Student<br>Search |
|                                                          | Add family group(s) on <b>Family Group</b> tab                               | Add Students To Family Groups              |
|                                                          | View/edit free/reduced lunch status                                          | Free and Reduced Lunch Status              |
|                                                          | View/edit SSID                                                               | View/Update State Student ID               |
| SIS Student Search (EZ Query)                            | EMIS fields (Field Selection tab<br>EMIS subtab)                             | Edit Student Profile/SIS Student<br>Search |
|                                                          | EMIS filters (Filter Criteria tab EMIS subtab)                               | Edit Student Profile/SIS Student<br>Search |
|                                                          | View free/reduced lunch status                                               | Free and Reduced Lunch Status              |
|                                                          | View SSID                                                                    | View/Update State Student ID               |
| Student Course History Summary                           | Save school settings and Reset school settings options on the I Want To menu | Course History Default Settings            |
| View Archived Student Data                               | View/edit free/reduced lunch status                                          | Free and Reduced Lunch Status              |
| Student Exception Credit                                 | Save exception credit                                                        | Marks Cutoff Date                          |
| Student Profile Bulk Update                              | Update free/reduced lunch status                                             | Free and Reduced Lunch Status              |
| Student Requests & Assignments                           | Assign conflicted section                                                    | Assign Course Conflicts                    |
|                                                          | Assign overfilled section                                                    | Overfill Course Sections                   |
| Teacher Comment                                          | Save comments                                                                | Marks Cutoff Date                          |
|                                                          | •                                                                            | •                                          |

| Screen       | Access           | Corresponding Sitemap<br>Permission |  |
|--------------|------------------|-------------------------------------|--|
| View Vendors | Displays vendors | Add User As Vendor                  |  |
| Who Needs It | View SSID        | View/Update State Student ID        |  |

## **Appendix C: Sitemap Access Details**

### **GradeBook Discipline Permissions**

To enable access for submitting discipline referrals in GradeBook, you must enable both **Discipline Referral** and **Discipline Referral** List nodes within the main **Teacher Menu** node.

**Note:** The account must still have a staff member record in order to log in to GradeBook.

## **Extra System Permissions**

The **Extra System Permissions** nodes let the security administrator set specific permissions for individual actions, rather than screens, for certain elements of StudentInformation.

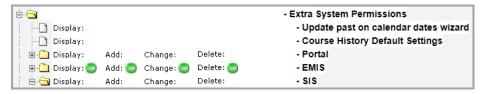

- Update past on calendar dates wizard Can edit past dates using the Calendar Dates
  Wizard. Any account with the Privileged checkbox deselected that needs to edit past
  dates using the Calendar Dates Wizard should have this access.
- Course History Default Settings Can configure the default course history summary display settings for the building on the I Want To... menu.

#### Extra System Permissions – Portal

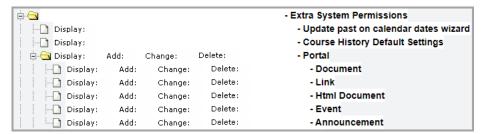

- Document Can display, add, change, and/or delete items from the Portal screen Documents section. If you want an account to have access to the Portal or Home screen, you must assign the account at least Display access to the Portal.
- Link Can view, display, change, and/or delete items from the Portal screen Quick Links section.

- Html Document Can display, add, change, and/or delete items from the Portal screen Headlines! section.
- Event Can display, add, change, or delete items and/from the Portal screen Upcoming Events section.
- Announcement Can display, add, change, and/or delete items from the Portal screen Announcements section.

#### **Extra System Permissions – EMIS**

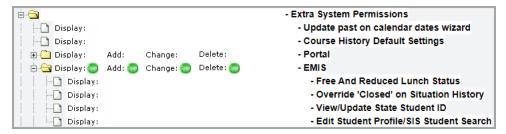

Free and Reduced Lunch Status – Can view and edit the Free and Reduced/Lunch Status on the Edit Student Profile screen FD-Attributes tab. It also lets the account view and edit the Free/Reduced Lunch Status on the Student Profile Bulk Update screen FS-Standing & FD-Attributes-Effective Date tab. It also displays the Free/Reduced Lunch Status when using the Student Registration Wizard.

**Note:** If you grant a user access to view the **Free/Reduced Lunch Status**, the user can also edit the status. The **Free/Reduced Lunch Status** security options provide all-or-nothing access for the user.

 Override "Closed" on Situation History – Can update EMIS situation history in closed EMIS reporting periods.

**Note:** EMIS situation history is only used before FY09 (08-09).

- View/Update State Student ID Can view and/or update the State Student ID (SSID)
  on the Edit Student Profile screen Private tab (editing the Private tab also requires the
  Edit Student Profile/SIS Student Search extra permission). Access must be given to
  View/Update State Student ID to access the state student ID on the following screens:
  - EZ Query > Reports > SIS Student Search
  - EZ Query > EZ Students > Shared Student Data (JVS/Home)
  - EZ Query > EZ Students > EMIS Demographic
  - EZ Query > Reports > Download Class List
- Edit Student Profile/SIS Student Search In FY09 and forward, can view and/or update information on the FS-Standing, FS-Attendance, FD-Attributes, FN-Attributes, or Private tabs. In FY08 and earlier, can view and/or update information on the EMIS 1, EMIS 2, EMIS 3, Preschool, or Private tabs (the Custom tab also requires the additional

Custom Profile Data access as described below). The Edit Student Profile/SIS Student Search access is also required to access the Field Selection tab EMIS subtab on the SIS Student Search screen.

**Note:** If you grant an account access to view the EMIS tabs on the **Edit Student Profile** screen, the account can also edit the EMIS tabs on the **Edit Student Profile** screen. These security options provide all-or-nothing access for the account.

#### Extra System Permissions – SIS

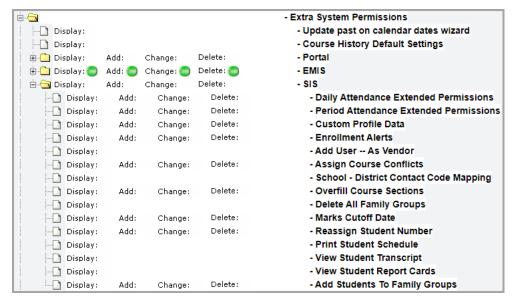

- Daily Attendance Extended Permissions Can display, add, change, and/or delete
  existing absence records through the Daily Attendance by Classroom screen on the
  Teacher Menu.
- **Period Attendance Extended Permissions** This is not used by StudentInformation and will be removed in a future release.
- Custom Profile Data Can display, add, change, and/or delete information on the Edit Student Profile screen Custom tab.
- Enrollment Alerts Can display, add, change, and/or delete Enrollment Alerts from the
   Portal screen
- Add User -- As Vendor Can view, edit, and inactivate vendor accounts on the View Vendors screen. Can also assign roles to vendors on the Assign Roles to Accounts screen
- Assign Course Conflicts Can assign courses that cause conflicts for a student's schedule.
- School District Contact Code Mapping Displays the District Codes column on the Contact Type Codes Maintenance screen.
- Overfill Course Sections Can add assignments that would create an overfill for the course section.
- Delete All Family Groups Displays the Remove existing groups in the district checkbox on the General tab of the Family Groups Wizard.

- Marks Cutoff Date Can view, add, edit, and/or delete exception credits on the Student Exception Credit screen and the Marks Cutoff Date on the Reporting Terms Maintenance screen.
- Reassign Student Number Can reassign the student number on the Edit Student
   Profile screen General tab and select or deselect the Auto-Assign Student Number checkbox.
- Print Student Schedule Displays this option on the I Want To... menu.
- View Student Transcript Displays this option on the I Want To... menu.
- View Student Report Cards Displays this option on the I Want To... menu.
- Add Students To Family Groups Can set up family groups on the Registration Wizard screen Family Groups tab.

#### SIS - Student - Edit Profile Node

The following edit profile nodes display below SIS – Student: Edit Profile FY09, Edit Profile FY08, Edit Profile, and Edit Student Profile. If you have any roles with specific access on Edit

**Profile** (i.e., or ×), you need to ensure all variations of the edit profile node are updated accordingly.

The **Edit Student Profile** node controls access to all variations of the profile, so if you deny access to the **Edit Student Profile** node, the user cannot access any profile screen. You can set access for all other edit profile nodes separately if needed.

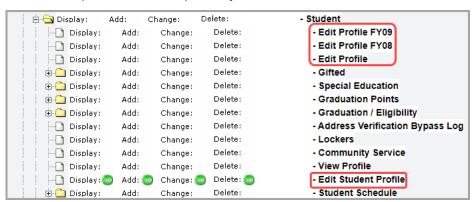

#### **VendorLink Permissions**

As of ProgressBook Suite v19.0.0, these permissions should no longer be modified in StudentInformation. The security roles for vendors are now managed separately and synced to ITCs.

## **DataMap Permissions**

The DataMap sitemap nodes cannot be used to create new roles. To see what access the preset roles grant, see "DataMap Preset Roles."

## **Appendix D: Resource Permissions Details**

### Reports tab

Reporting resource permissions are composed of features that determine what screens a user can access and what actions a user can take within the application. For more information on security for Reporting, refer to "Security" in the *ProgressBook Report Designer Guide*.

**All Data Objects** – Controls whether the role can access all categories to create or edit reports, even if they do not have access to any particular folder.

**Report Folders** – Controls whether the role can **View** all folders and their relevant categories for creating custom reports; controls whether the role can **Update** the contents of all report folders (i.e., save custom reports to the folders).

**[Folder name]** – Controls whether the role can **View** the corresponding report folder (except the reports in the **Admin** subfolder) and its relevant categories for creating custom reports; controls whether the role can **Update** the contents of the corresponding report folder (i.e., save custom reports to the folder) except reports in the **Admin** subfolder.

**Note:** The **District Shared** resource lets users within the district **View** and/or **Update** the contents of the **District Shared** folder. Districts who wish to share reports with specific users without granting them access to everything within a folder can assign this resource.

**[Folder name] (Admin)** – Controls whether the role can **View** reports in the corresponding **Admin** subfolder; controls whether the role can **Update** the contents of the corresponding **Admin** subfolder (i.e., save custom reports to the subfolder).

**Report Scheduler** – Controls whether the role can schedule reports.

**Report Types** – Controls whether the role can create the following types of reports:

- Advanced Reports
- Chained Reports
- Crosstab Reports
- Express Reports
- Express Views

#### **Notifications tab**

Each resource permission for Notifications grants access to the corresponding available notification rule. For more information on notification rules, refer to "Appendix: Job Functions & Rules" in the *StudentInformation Notifications Guide*.

### SpecialServices tab

SpecialServices resource permissions are composed of features that determine which screens a user can access and the actions a user can take within the application. These features are categorized as "Admin," "Case Management," "Documents," or "Student Search." For more information on security for SpecialServices, refer to "Set Up Security" in the ProgressBook SpecialServices Administrator Guide.

#### **Admin**

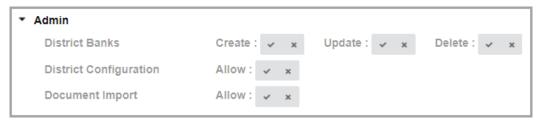

- **District Banks** Controls the user's access to the **Student Documents** screen **Banks** and their ability to **Create**, **Update**, and/or **Delete** district bank items on this tab.
- **District Configuration** Controls the user's access to the **District Configuration** screen and their ability to enable or disable district settings on this screen.
- **Document Import** Controls the user's access to the **Document Import** screen and their ability to import documents for transfer students on this screen.

#### **Case Management**

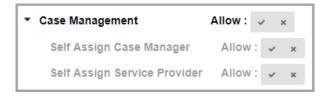

- Case Management Controls the user's access to the Case Management screen.
  - Self Assign Case Manager (My Students screen) Controls the user's ability to assign themselves as a case manager for a caseload.
  - Self Assign Service Provider (My Students screen) Controls the user's ability to assign themselves as a service provider for a student.

#### **Documents**

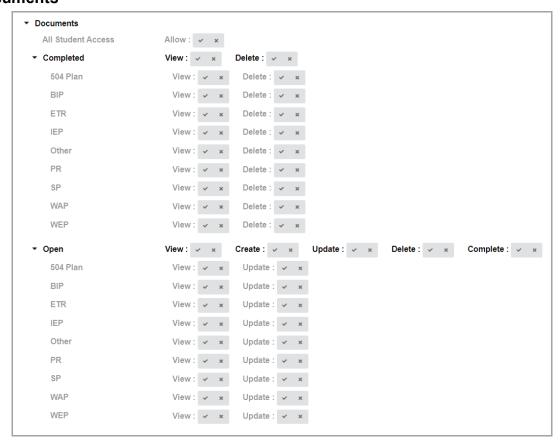

- All Student Access (Dashboard screen and the Student Documents screen
   Documents tab) Controls whether the user can view all special education documents
   for all students within the district or documents only for the students assigned to them.
- Completed (Dashboard screen and the Student Documents screen Documents tab) –
  Controls the user's ability to View and/or Delete all completed special education
  documents.
  - 504 Plan; BIP; ETR; IEP; Other; PR; SP; WAP; WEP (Dashboard screen and the Student Documents screen Documents tab) Controls the user's ability to View and/or Delete each type of completed special education document.
- Open (Dashboard screen and the Student Documents screen Documents tab) –
  Controls the user's ability to View, Create, Update, Delete, and/or Complete all open
  special education documents.

**Note:** Users who can complete documents can also send documents to the desired recipients for review via the Frontline Collaboration Portal. For more information on sending documents for review, see the "Sending a Document for Review via the Frontline Collaboration Portal" section of the ProgressBook SpecialServices User Guide.

 504 Plan; BIP; ETR; IEP; Other; PR; SP; WAP; WEP (Dashboard screen and the Student Documents screen Documents tab) – Controls the user's ability to View and/or Update each type of open special education document.

**Note:** Users with **Update** permissions for at least one document type can access the Collaboration Portal from SpecialServices. All 4 preset SpecialServices user roles have **Update** permissions for at least one document type. If you want to disable access to the Collaboration Portal, you can create an additional user role and set all **Update** permissions to or for that role.

#### **Student Search**

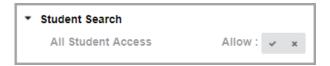

 All Student Access – Controls whether the user can search for and create documents for any special education student within the district or only for the students assigned to them.

# Appendix E: Preset Roles

There are preset roles available for DataMap, Reporting, SpecialServices, and StudentInformation. The roles can be assigned to groups or individual accounts. The following tables explain the access granted for each role.

- "DataMap Preset Roles" (refer to the ProgressBook DataMap Administrator Guide for more information on setting up security for DataMap)
- "Reporting Preset Roles" (refer to the ProgressBook Reporting Report Designer Guide for more information on setting up security for Reporting)
- "SpecialServices Preset Roles" (refer to the ProgressBook SpecialServices Administrator Guide for more information on setting up security for SpecialServices)
- "StudentInformation Preset Roles"

| DataMap Preset Roles          |                                                                                                    |  |  |
|-------------------------------|----------------------------------------------------------------------------------------------------|--|--|
| Roles Abilities               |                                                                                                    |  |  |
| DataMap - General Access      | Access to DataMap     View students based on the job function assigned to the staff member                                                                                                    |  |  |
| DataMap - Student Admin       | <ul> <li>Access to all students in the school, district, or ITC (depending on the level at which the role was assigned)</li> <li>Access to view more students than the staff member's job function permits</li> </ul>                                                                |  |  |
| DataMap - Assessment<br>Admin | Access to the Manage Assessment Scores, Manage District Assessments, and Import Assessment Scores screens in the Admin menu     Access to all assessment management and import functions     Ability to create district assessments     View state student IDs (SSIDs) in any export |  |  |

| DataMap Preset Roles                    |                                                                                                    |  |  |
|-----------------------------------------|----------------------------------------------------------------------------------------------------|--|--|
| Roles                                   | Abilities                                                                                                    |  |  |
| DataMap - Teacher Admin                 | <ul> <li>Access to data on the Assessment Comparison screen for all teachers within the school, district, or ITC (depending on the level at which the role was assigned)</li> <li>Access to view more teachers than the staff member's job function permits</li> </ul>                                                                                                    |  |  |
| DataMap - Intervention<br>Program Admin | <ul> <li>Access to the Manage Intervention Programs, Manage Intervention Templates, and Manage RIMP Codes screens in the Admin menu</li> <li>Ability to manage intervention programs and templates</li> <li>Ability to manage RIMP program codes for the district</li> <li>Ability to change on-track statuses on RIMPs</li> <li>Ability to reopen and/or edit closed RIMPs</li> </ul> |  |  |
| DataMap - Sensitive Data<br>Access      | Access to students' economically disadvantaged statuses     Ability to filter searches by economically disadvantaged status                                                                                                    |  |  |
| DataMap - Discipline Data<br>Access     | Access to previous 2 years of students' disciplinary history relative to the school year in context                                                                                                    |  |  |
| DataMap - Student Objective<br>Reviewer | <ul> <li>Access to view and review all student objectives with a Status of Proposed<br/>within the school, district, or ITC (depending on the level at which the role was<br/>assigned)</li> </ul>                                                                                                    |  |  |
| DataMap - Student Objective<br>Admin    | <ul> <li>Access to view, review, and delete all student objectives with a Status of Proposed within the school, district, or ITC (depending on the level at which the role was assigned)</li> <li>Ability to change the status of an objective from Approved or Scored to Revision Required</li> </ul>                                                                                 |  |  |

| Reporting Preset Roles          |                                                                                                    |  |  |
|---------------------------------|----------------------------------------------------------------------------------------------------|--|--|
| ITC-Level Role                  | Abilities                                                                                                    |  |  |
| AH-ITC Report Manager           | <ul> <li>Create and edit all report types</li> <li>View and modify the contents of all report folders</li> <li>Schedule and run all ITC- and district-level reports</li> </ul>                |  |  |
| District-Level Roles            | Abilities                                                                                                    |  |  |
| AH-Full Admin Report<br>Manager | <ul> <li>Create and edit all report types</li> <li>View and modify the contents of all district-level report folders</li> <li>Schedule and run all district-level reports</li> </ul>          |  |  |
| AH-Full Admin Report Writer     | Create and edit all report types     View the contents of all district-level report folders     Schedule and run all district-level reports                                                   |  |  |
| AH-Full Report Writer           | <ul> <li>Create and edit all report types</li> <li>View the contents of all non-admin district-level report folders</li> <li>Schedule and run all non-admin district-level reports</li> </ul> |  |  |
| AH-Full Admin Viewer            | View the contents of all district-level report folders     Run all district-level reports                                                                                                    |  |  |
| AH-Full Viewer                  | View the contents of all non-admin district-level report folders     Run all non-admin district level reports                                                                                 |  |  |
| Folder-Specific Roles           | Abilities                                                                                                    |  |  |
| AH-Scheduler                    | Create and edit all report types     Schedule reports to which the user has access                                                                                                    |  |  |

| Reporting Preset Roles             |                                                                                                    |  |
|------------------------------------|----------------------------------------------------------------------------------------------------|--|
| AH-Vendor Extracts Admin<br>Viewer | Create and edit all report types     Run all reports within the Vendor Extracts folder                                                                                                    |  |
| AH-Vendor Extracts Viewer          | Create and edit all report types     Run all non-admin reports within the Vendor Extracts folder                                                                                                    |  |
| AH-[folder name] Admin<br>Viewer   | Run all reports within the specified folder name (i.e., Assessment, Attendance, Discipline, Eligibility, EMIS, Fees, Marks, Medical, Scheduling, School, Staff, Student, and Year End)                            |  |
| AH-[folder name] Viewer            | Run all non-admin reports within the specified folder name (i.e., Assessment, Attendance, Discipline, District Shared, Eligibility, EMIS, Fees, Marks, Medical, Scheduling, School, Staff, Student, and Year End) |  |

| SpecialServices Preset Roles           |                                                                                                    |  |  |
|----------------------------------------|----------------------------------------------------------------------------------------------------|--|--|
| Roles                                  | Abilities                                                                                                    |  |  |
| Role                                   | Privileges                                                                                                    |  |  |
| SpecialServices -<br>Administrator     | <ul> <li>Can access the Dashboard screen, the Student Documents screen (including the Documents, Banks, and Recycle Bin tabs), the My Students screen, the Case Management screen, the Settings screen (which houses the District Configuration and Document Import screens), and the Collaboration Portal</li> <li>(Dashboard screen and Student Documents screen Documents tab) Can access all special education documents for all students within the district</li> <li>Can search for and create documents for any student within the district</li> </ul> |  |  |
| SpecialServices - Case<br>Manager      | <ul> <li>Can access the Dashboard screen, the Student Documents screen (including the Documents and Recycle Bin tabs), the My Students screen, and the Collaboration Portal</li> <li>(Dashboard screen and the Student Documents screen Documents tab) Can access documents only for the students in their caseload or for whom they provide a service within the district</li> <li>Can search for and create documents for any student within the district</li> </ul>                                                                                        |  |  |
| SpecialServices - Service<br>Provider  | <ul> <li>Can access the Dashboard screen, the Student Documents screen (including the Documents and Recycle Bin tabs), the My Students screen, and the Collaboration Portal</li> <li>(Dashboard and Student Documents screen Documents tab) Can access documents only for the students to whom they provide a service within the district</li> <li>Can search for and create documents for students only to whom they provide a service within the district</li> </ul>                                                                                        |  |  |
| SpecialServices - General<br>Education | Can access the Dashboard screen, the Student Documents screen Documents tab, the My Students screen, and the Collaboration Portal  (Dashboard and Student Documents screen Documents tab) has view-only access to IEPs and PRs as well as view/update access to ETRs for students in their class(es) within the district  Can search for students in their class(es) within the district                                                                                                    |  |  |

| StudentInformation Preset Roles                                    |                                                                |  |
|--------------------------------------------------------------------|----------------------------------------------------------------|--|
| Roles Abilities                                                    |                                                                |  |
| EZQuery - All                                                      | Access to all screens on the StudentInformation > EZQuery menu |  |
| Portal Administration                                              | View and update access to the home portal information          |  |
| Portal Viewing   • View-only access to the home portal information |                                                                |  |

| StudentInformation Preset Roles |                                                                                                    |  |
|---------------------------------|----------------------------------------------------------------------------------------------------|--|
| Roles                           | Abilities                                                                                                    |  |
| Security Administration - All   | View and update access to all screens nested under the StudentInformation >     Management > Security menu                                                                                                    |  |
| SISATTEND - Display             | View-only access to all screens nested under the <b>StudentInformation &gt; SIS &gt;</b> Attendance menu                                                                                                    |  |
| SISATTEND - Update              | View and update access to all screens nested under the <b>StudentInformation</b> > <b>SIS</b> > <b>Attendance</b> menu                                                                                              |  |
| SISDEMOGRAPHIC - Display        | View-only access to all screens nested under the StudentInformation > SIS >     Demographic menu                                                                                                    |  |
| SISDEMOGRAPHIC - Update         | View and update access to all screens nested under the <b>StudentInformation</b> > <b>SIS</b> > <b>Demographic</b> menu                                                                                             |  |
| SISDISCIPLINE - Display         | View-only access to all screens nested under the StudentInformation > SIS >     Discipline menu                                                                                                    |  |
| SISDISCIPLINE - Update          | <ul> <li>View and update access to all screens nested under the StudentInformation &gt;<br/>SIS &gt; Discipline menu</li> </ul>                                                                                     |  |
| SISFEES - Display               | View-only access to all screens nested under the StudentInformation > SIS > Fees menu                                                                                                    |  |
| SISFEES - Update                | View and update access to all screens nested under the <b>StudentInformation</b> >     Fees menu                                                                                                    |  |
| SISFULL - Display               | View-only access to all screens nested under the StudentInformation > SIS menu, excluding screens nested under the StudentInformation > SIS > Student > Medical menu                                                |  |
| SISFULL - Update                | <ul> <li>View and update access to all screens nested under the StudentInformation &gt;<br/>SIS menu, excluding screens nested under the StudentInformation &gt; SIS &gt;<br/>Student &gt; Medical menu</li> </ul>  |  |
| SISFULL + MEDI - Display        | <ul> <li>View-only access to all screens nested under the StudentInformation &gt; SIS menu (including screens nested under the StudentInformation &gt; SIS &gt; Student &gt; Medical menu)</li> </ul>               |  |
| SISFULL + MEDI - Update         | <ul> <li>View and update access to all screens nested under the StudentInformation &gt;<br/>SIS menu (including screens nested under the StudentInformation &gt; SIS &gt;<br/>Student &gt; Medical menu)</li> </ul> |  |
| SISGRADES - Display             | View-only access to all screens nested under the <b>StudentInformation &gt; SIS &gt; Marks</b> menu                                                                                                    |  |
| SISGRADES - Update              | View and update access to all screens nested under the <b>StudentInformation</b> > <b>SIS</b> > <b>Marks</b> menu                                                                                                   |  |
| SISMEDI - Display               | View-only access to all screens nested under the <b>StudentInformation &gt; SIS &gt;</b> Medical menu                                                                                                    |  |
| SISMEDI - Update                | View and update access to all screens nested under the <b>StudentInformation</b> > <b>SIS</b> > <b>Medical</b> menu                                                                                                 |  |
| SISSCHEDULING - Display         | View-only access to all screens nested under the <b>StudentInformation &gt; SIS &gt; Scheduling</b> menu                                                                                                    |  |
| SISSCHEDULING - Update          | View and update access to all screens nested under the <b>StudentInformation</b> > <b>SIS</b> > <b>Scheduling</b> menu                                                                                              |  |

# **Appendix F: Job Function Access**

The following job functions do not grant access for any ProgressBook application. The SIS job functions are included in any relevant staff reports, and the Bus Driver job function may be used in exports to transportation packages.

**Note:** The SPM job functions apply only to integrations with Frontline Special Program Management (SPM).

| Job Functions that Do Not Grant Access                                                                                                |                                                                                                    |                                                                                                    |                                                                                                    |  |
|----------------------------------------------------------------------------------------------------|----------------------------------------------------------------------------------------------------|----------------------------------------------------------------------------------------------------|----------------------------------------------------------------------------------------------------|--|
| SIS Job Functions                                                                                                    | Frontline Special Program Management (SPM) Job Functions                                                                                                    |                                                                                                    |                                                                                                    |  |
| Media Specialist     EMIS Coordinator     Technology Coordinator     Bus Driver     Attendance Coordinator     Curriculum Coordinator | <ul> <li>Licensed Audiologist</li> <li>Licensed Professional<br/>Counselor</li> <li>Licensed Psychologist</li> <li>Licensed School<br/>Psychologist</li> <li>Licensed Independent<br/>Social Worker</li> <li>Licensed Social Worker</li> <li>Licensed Practical Nurse<br/>(LPN)</li> <li>Licensed Registered<br/>Nurse (RN)</li> <li>Licensed Occupational<br/>Therapist</li> </ul> | Licensed Occupational Therapy Assistant     Licensed Physical Therapist     Licensed Physical Therapist Assistant     Licensed Speech-Language Pathologist     Licensed Speech-Language Pathology Aide     Speech Language Clinical Fellow | <ul> <li>Case Manager</li> <li>Transportation</li> <li>Special Education Teacher</li> <li>Special Education Teacher Aide</li> <li>Special Education Attendant</li> <li>Job Coach</li> <li>Transition Specialist</li> <li>Interpreter</li> <li>Assistive Technology Specialist</li> <li>Adapted PE Teacher</li> </ul> |  |

To find out more about a specific job function and the access it grants in StudentInformation, GradeBook, and/or DataMap, refer to following:

- "Curriculum Director Job Function"
- "Attendance Job Function"
- "Master Job Function"
- "School Support Job Function"
- "School Administrator Job Function"
- "Teacher Job Function"
- "Principal Job Function"
- "Superintendent Job Function"
- "Secretary Job Function"
- "Cafeteria Worker Job Function"
- "Counselor Job Function"
- "GradeBook Principal Job Function"

## • "GradeBook - Guidance Job Function"

| Curriculum Director Job Function |                                                                                                    |         |
|----------------------------------|----------------------------------------------------------------------------------------------------|---------|
| StudentInformation               | GradeBook                                                                                             | DataMap |
|                                  | Access to lesson plans, lesson plan<br>reports, academic standards<br>maintenance, and grading scales |         |

| Attendance Job Function |                                                                                                    |         |
|-------------------------|----------------------------------------------------------------------------------------------------|---------|
| StudentInformation      | GradeBook                                                                                                    | DataMap |
|                         | Access to student daily and period attendance records in the Absence Queue, the attendance export to send records to StudentInformation, attendance reports, homerooms, and period/block codes |         |

| Master Job Function |                                                                                                    |         |
|---------------------|----------------------------------------------------------------------------------------------------|---------|
| StudentInformation  | GradeBook                                                                                                    | DataMap |
|                     | Access to the GradeBook     Administrator Home Page for the     entire district with edit privileges for     all aspects of GradeBook |         |

| School Support Job Function |                                                                                                    |         |
|-----------------------------|----------------------------------------------------------------------------------------------------|---------|
| StudentInformation          | GradeBook                                                                                                    | DataMap |
|                             | Access to homerooms, classes, students, staff, lunch choices, and lunch count reports in the school buildings to which the user is assigned as well as all principal role functionality and limited ParentAccess administration |         |

| School Administrator Job Function |                                                                                                    |         |
|-----------------------------------|----------------------------------------------------------------------------------------------------|---------|
| StudentInformation                | GradeBook                                                                                                    | DataMap |
|                                   | Access to the GradeBook     Administrator Home Page for the school buildings to which the user is assigned with edit privileges for named codes, calendars, staff, reporting periods, courses, classes, academic standards, report cards, lunch choices, and lunch count reports |         |

| Teacher Job Function                                                                                                    |                                                                                                    |                                                                                                    |
|----------------------------------------------------------------------------------------------------|----------------------------------------------------------------------------------------------------|----------------------------------------------------------------------------------------------------|
| StudentInformation                                                                                                    | GradeBook                                                                                                    | DataMap                                                                                                    |
| On the <b>Teacher Menu</b> , view information for only their students     Displays in the <b>Teacher</b> dual listbox for applicable reports | Access to GradeBook's grade book<br>features and SpecialServices<br>Classic (if it is enabled) for the<br>classes and students to which the | Access to all students who have a<br>course section with that staff<br>member for the school/district and<br>school year             |
| Displays in the <b>Teacher</b> drop-down<br>list for applicable screens                                                                      | user is assigned                                                                                                    | On the Assessment Comparison<br>screen, when a Search Type of<br>Teacher is selected, has access to<br>only their own students' data |

| Principal Job Function |                                                                                                    |                                                                                                    |
|------------------------|----------------------------------------------------------------------------------------------------|----------------------------------------------------------------------------------------------------|
| StudentInformation     | GradeBook                                                                                                    | DataMap                                                                                                    |
|                        | Access to lunch choices; all clerical options that the Attendance and Secretary job functions can access; and eligibility reports, lunch count reports, and student progress reports     Access to view student progress in ParentAccess as well as teacher grade book information, including GradeBook Grid, 5 Day Planner, lesson plan reports, and class progress reports | Access to all students within the school/district and school year     On the Assessment Comparison screen, when a Search Type of Teacher is selected, also has access to data for all teachers within the school/district |

| Superintendent Job Function                                                          |           |                                                                                                    |
|--------------------------------------------------------------------------------------|-----------|----------------------------------------------------------------------------------------------------|
| StudentInformation                                                                   | GradeBook | DataMap                                                                                                    |
| Displays on Transcript (R702) and<br>Report Card (R700) (with the<br>proper keyword) |           | <ul> <li>Access to all students within the school/district and school year</li> <li>On the Assessment Comparison screen, when a Search Type of Teacher is selected, also has access to data for all teachers within the district</li> </ul> |

| Secretary Job Function |                                                                                                    |         |
|------------------------|----------------------------------------------------------------------------------------------------|---------|
| StudentInformation     | GradeBook (Clerk)                                                                                                    | DataMap |
|                        | Access to all attendance options that the <b>Attendance</b> job function can access as well as report cards     Access to view report card and interim grades by student and ParentAccess user account maintenance and extracts |         |

| Cafeteria Worker Job Function |                                                           |         |
|-------------------------------|-----------------------------------------------------------|---------|
| StudentInformation            | GradeBook (Cafeteria)                                     | DataMap |
|                               | Access to update lunch choices<br>and lunch count reports |         |

| Counselor Job Function                                                                  |                                                                                       |                                                                                                    |
|-----------------------------------------------------------------------------------------|---------------------------------------------------------------------------------------|----------------------------------------------------------------------------------------------------|
| StudentInformation                                                                      | GradeBook (Guidance)                                                                  | DataMap                                                                                                    |
| Grants access to the Counselor     Maintenance screen and     Counselor Comments screen | Access to student progress reports<br>and viewing student progress in<br>ParentAccess | Access to all students for whom the<br>staff member is a counselor within<br>the school/district and school year |
| Displays in the Counselor dual<br>listbox for applicable reports                        |                                                                                       |                                                                                                    |
| Displays in the Counselor<br>drop-down list for applicable<br>screens                   |                                                                                       |                                                                                                    |

| GradeBook - Principal Job Function |                                                                                                    |         |
|------------------------------------|----------------------------------------------------------------------------------------------------|---------|
| StudentInformation                 | GradeBook                                                                                                    | DataMap |
|                                    | Access to lunch choices; all clerical options that the Attendance and Secretary job functions can access; and eligibility reports, lunch count reports, and student progress reports     View student progress in ParentAccess as well as teacher grade book information, including GradeBook Grid, 5 Day Planner, lesson plan reports, and class progress reports |         |

| GradeBook - Guidance Job Function |                                                                                       |         |
|-----------------------------------|---------------------------------------------------------------------------------------|---------|
| StudentInformation                | GradeBook                                                                             | DataMap |
|                                   | Access to student progress reports<br>and viewing student progress in<br>ParentAccess |         |